# Table des matières

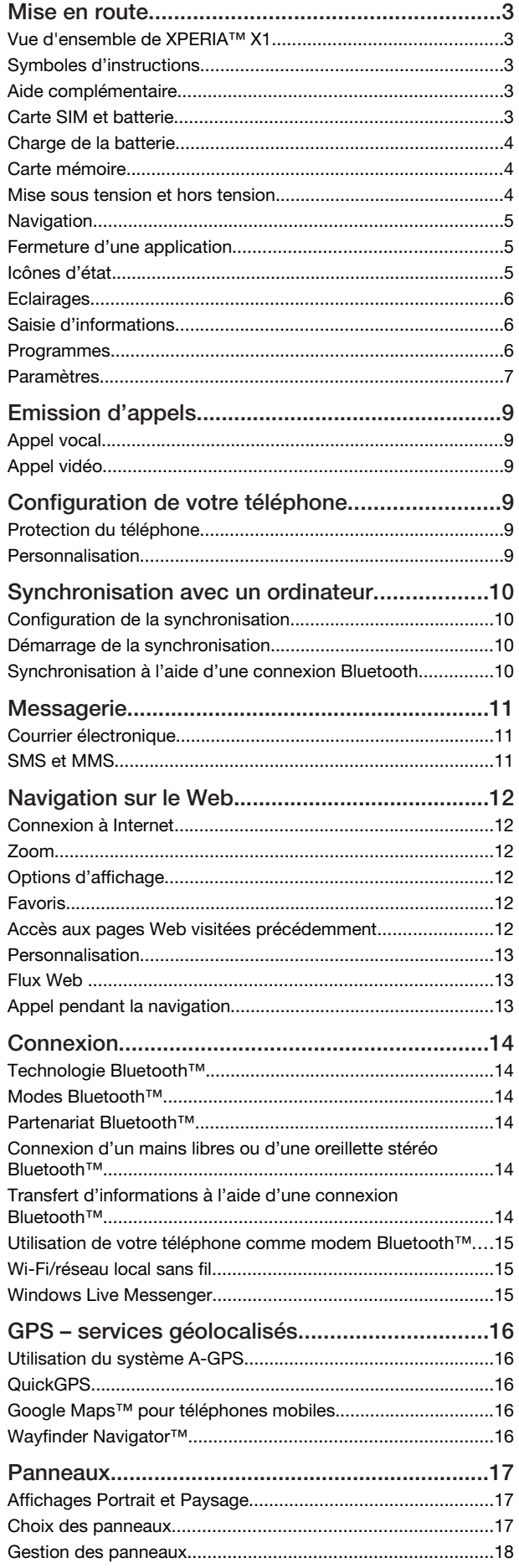

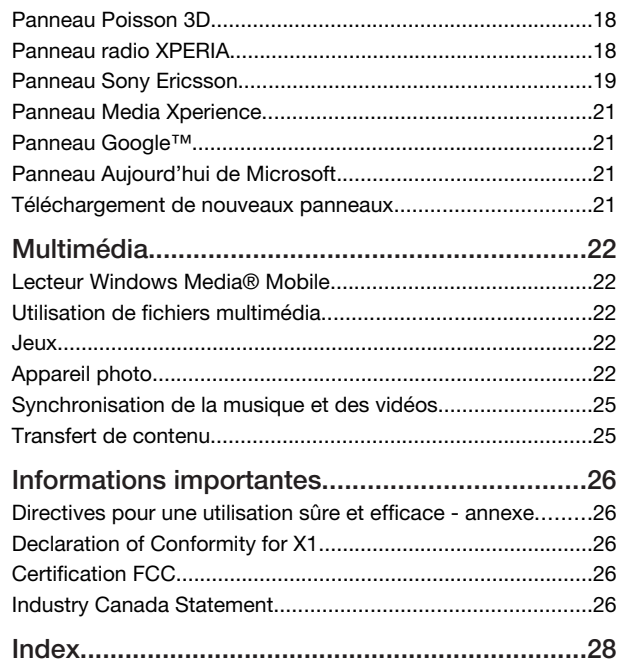

#### Sony Ericsson

GSM 850/900/1800/1900 & UMTS I/II/VIII

GSM 850/900/1800/1900 & UMTS I/II/V

Ce Guide de l'utilisateur est publié par Sony Ericsson Mobile Communications AB ou sa filiale nationale sans aucune garantie. Sony Ericsson Mobile Communications AB peut procéder en tout temps et sans préavis à toute amélioration et à toute modification à la suite d'une erreur typographique, d'une erreur dans l'information présentée ou de toute amélioration apportée aux programmes et/ou au matériel. De telles modifications seront toutefois intégrées aux nouvelles éditions de ce Guide de l'utilisateur.

Tous droits réservés.

#### ©Sony Ericsson Mobile Communications AB, 2008

Numéro de publication : 1218-2864.1

Importante: Certains services présentés dans ce Guide de l'utilisateur ne sont pas pris en charge par tous les réseaux. *Cela s'applique aussi au numéro d'urgence international 112*. Veuillez contacter votre opérateur réseau ou votre fournisseur de services si vous

n'êtes pas certain de la disponibilité d'un service donné. Veuillez lire les *Informations importantes* avant d'utiliser votre téléphone mobile. Votre téléphone mobile permet de télécharger, stocker et de transférer d'autres éléments tels que des sonneries. L'utilisation d'un tel contenu peut être limité ou interdit par des droits de tiers, notamment, mais sans limitation, des restrictions imposées par la législation sur les droits d'auteur en vigueur. Vous êtes personnellement responsable du contenu supplémentaire que vous téléchargez ou transmettez à partir de votre téléphone mobile, pour lequel la responsabilité de Sony Ericsson ne peut en aucun cas être engagée. Avant d'utiliser un quelconque élément du contenu supplémentaire, vérifiez si vous possédez la licence adéquate ou si vous y êtes autorisé. Sony Ericsson ne garantit pas la précision, l'intégrité ou la qualité d'un contenu supplémentaire ou d'un contenu tiers. En aucun cas Sony Ericsson ne peut être tenu pour responsable d'une utilisation inadéquate d'un contenu supplémentaire ou d'un contenu tiers.

Certaines fonctionnalités GPS utilisent Internet. Sony Ericsson ne garantit nullement la précision des services de fourniture d'itinéraires, notamment, mais sans limitation, les services de navigation.

Contrôle des exportations : Ce produit, y compris les logiciels ou données techniques qu'il renferme ou qui l'accompagnent, peut être soumis aux lois américaines de<br>contrôle des exportations, notamment l'U.S. Export Administration Act et la législation<br>connexe, ainsi qu'aux programmes de sanctions américain Foreign Assets Control du Département du Trésor américain. Il peut en outre être soumis aux règles d'exportation ou d'importation d'autres pays. L'utilisateur ou le détenteur du produit s'engage à se conformer de manière stricte à toutes les réglementations et reconnaît qu'il est de son devoir d'obtenir les licences requises pour exporter, réexporter ou importer ce produit. Sans aucune limitation, ce produit, y compris les logiciels qu'il renferme, ne peut être téléchargé, exporté ou réexporté (i) ni vers un ressortissant, un habitant ou une entité de Cuba, de l'Irak, de l'Iran, de la<br>Corée du Nord, du Soudan, de la Syrie (cette liste pouvant être revue ultérieurement)<br>ou vers un pays soumis à l'embargo par les Etat une entité figurant sur la liste Specially Designated Nationals du Département du Trésor américain, ni (iii) vers une personne ou une entité quelconque figurant sur une liste d'interdiction des importations qui peut être revue régulièrement par le Gouvernement des Etats-Unis, y compris mais sans limitation la Denied Persons List ou l'Entity List du Département du Commerce américain, ou de Nonproliferation Sanctions List du Département d'Etat américain.

Votre téléphone prend en charge les numéros d'urgence internationaux, par exemple le 112 et le 911. Grâce à ces numéros, vous pouvez normalement émettre un appel d'urgence dans n'importe quel pays, avec ou sans carte SIM, lorsque vous êtes à portée d'un réseau 3G (UMTS) ou GSM. Dans certains pays, d'autres numéros d'urgence peuvent aussi être utilisés. Il se peut donc que votre opérateur réseau ait sauvegardé d'autres numéros d'urgence locaux sur la carte SIM.

Bluetooth et le logo Bluetooth sont des marques ou des marques déposées de Bluetooth SIG Inc. et toute utilisation de ces marques par Sony Ericsson est soumise à licence.

Wi-Fi est une marque ou une marque déposée de Wi-Fi Alliance.

Le logo d'identification représentant du liquide, XPERIA et X Panel sont des marques ou des marques déposées de Sony Ericsson Mobile Communications AB.

Sony est une marque ou une marque déposée de Sony Corporation.

YouTube, Picasa, Gmail, Google™ et Google Maps™ sont des marques ou des<br>marques déposées de Google, Inc.

Wayfinder et Wayfinder Navigator sont des marques ou des marques déposées de Wayfinder Systems AB.

Ericsson est une marque ou une marque déposée de Telefonaktiebolaget LM Ericsson. Microsoft, ActiveSync, Windows, le logo Windows, Windows Live, PowerPoint, Excel, OneNote, Outlook et Vista sont des marques commerciales ou des marques déposées de Microsoft Corporation aux Etats-Unis et/ou dans d'autres pays.

Ce produit est protégé par certains droits de propriété intellectuelle de Microsoft. L'utilisation et la distribution d'une telle technologie hors de ce produit sont interdites sans licence de Microsoft.

Les propriétaires de contenu utilisent la technologie de gestion des droits numériques<br>Windows Media (WMDRM) pour protéger leur propriété intellectuelle, y compris les<br>droits d'auteur. Ce périphérique utilise le logiciel W les propriétaires du contenu peuvent demander à Microsoft de révoquer la capacité du logiciel à utiliser WMDRM pour lire ou copier du contenu protégé. La révocation n'affecte pas le contenu non protégé. Lorsque vous téléchargez des licences pour du contenu protégé, vous acceptez que Microsoft puisse inclure une liste de révocation aux licences. Les propriétaires de contenu peuvent exiger de vous que vous effectuiez la mise à niveau de WMDRM pour accéder à leur contenu. Si vous refusez une mise à niveau, vous ne pourrez plus accéder au contenu pour lequel celle-ci est exigée.

Ce produit est accordé sous licence dans le cadre des licences du portefeuille de brevets visuels MPEG-4 et AVC pour l'utilisation personnelle et non commerciale d'un consommateur en vue (i) d'encoder des séquences vidéo conformément à la norme visuelle MPEG-4 (« Vidéo MPEG-4 ») ou de la norme AVC (« Vidéo AVC ») et/ou (ii) de décoder des séquences vidéo MPEG-4 ou AVC qui ont été encodées par un consommateur qui agit dans le cadre d'une activité personnelle et non commerciale et/ou qui ont été obtenues auprès d'un fournisseur de séquences vidéo licencié par MPEG LA pour fournir des séquences vidéo MPEG-4 et/ou AVC. Aucune licence n'est accordée, de manière implicite ou explicite, pour tout autre usage. Des informations complémentaires, notamment relatives à l'octroi des licences, ainsi que des utilisations promotionnelles, internes et commerciales, peuvent être obtenues auprès

de MPEG LA, L.L.C. Visitez http://www.mpegla.com. Technologie de décodage audio MPEG Layer-3 accordée sous licence par Fraunhofer IIS et Thomson. Java, JavaScript et l'ensemble des logos et marques Java sont des marques ou des marques déposées de Sun Microsystems, Inc. aux Etats-Unis et dans d'autres pays.

Contrat de licence utilisateur final pour Sun Java Platform, Micro Edition. 1. Limitations : Le logiciel constitue une information confidentielle de Sun protégée par copyright, et Sun et/ou ses concédants de licence conservent les droits liés à toute copie du logiciel. Le client ne peut pas modifier, décompiler, désassembler, décrypter, extraire le logiciel ou le soumettre à l'ingénierie inverse. Le logiciel ne peut pas être donné en location, cédé ou proposé en sous-licence, que ce soit en tout ou en partie. 2. Contrôle des exportations : Le logiciel, y compris les données techniques, est soumis aux lois américaines de contrôle des exportations, notamment l'U.S. Export Administration Act et la législation connexe, et peut être soumis aux règles d'importation et d'exportation d'autres pays. Le client s'engage à se conformer de manière stricte à toutes les réglementations et reconnaît qu'il est de son devoir d'obtenir les licences adéquates pour exporter, réexporter ou importer le logiciel. Le logiciel ne peut être téléchargé, exporté ou réexporté (i) ni vers un ressortissant ou un habitant de Cuba, de l'Irak, de l'Iran, de la Corée du Nord, de la Libye, du Soudan, de la Syrie (cette liste pouvant être revue ultérieurement) ou vers un pays soumis à l'embargo par les États-Unis; ni (ii) vers quiconque figurant sur la liste Specially Designated Nations du Département du Trésor américain ou sur la liste Table of Denial Orders du Département du commerce américain. 3. Droits limités : L'utilisation, la duplication ou la divulgation par le gouvernement des Etats-Unis sont soumises aux limitations énoncées dans les Rights in Technical Data and Computer Software Clauses des documents DFARS 252.227-7013(c) (1) et FAR 52.227-19(c) (2), si applicables

Droits limités : L'utilisation, la duplication ou la divulgation par le gouvernement des Etats-Unis sont soumises aux limitations énoncées dans les Rights in Technical Data and Computer Software Clauses des documents DFARS 252.227-7013(c) (1) (ii) et FAR 52.227-19(c) (2), si applicables.

Les autres noms de produits et de sociétés mentionnés sont des marques commerciales de leurs propriétaires respectifs.

Tous les droits non expressément accordés sont réservés.

Les figures sont de simples illustrations qui ne sont pas nécessairement une représentation fidèle du téléphone.

Ce Guide de l'utilisateur contient des captures d'écran simulées.

# <span id="page-2-0"></span>Mise en route

# Vue d'ensemble de XPERIA™ X1

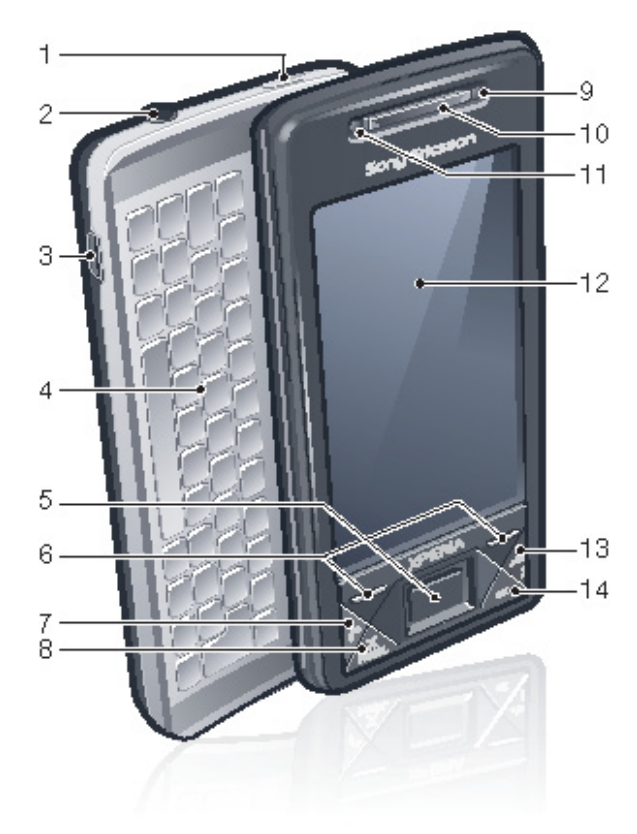

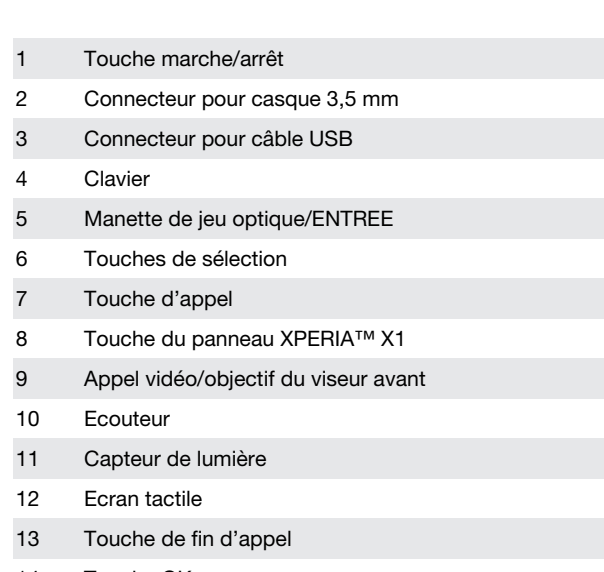

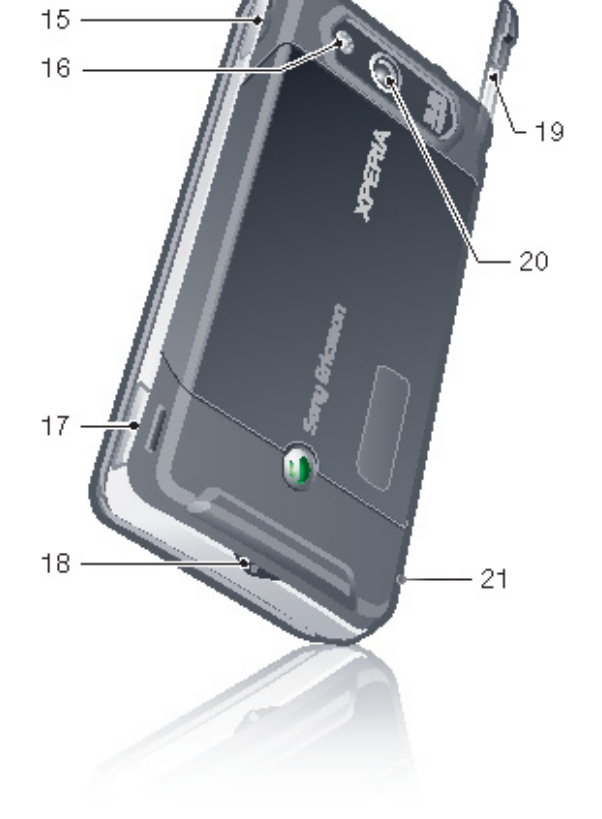

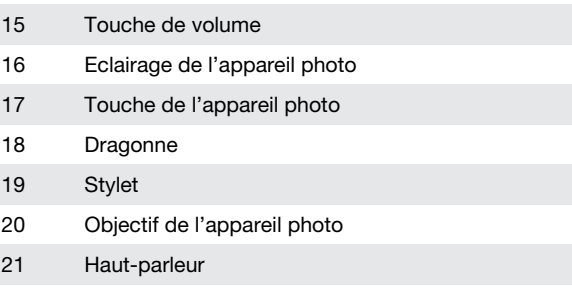

## Symboles d'instructions

Les symboles suivants apparaissent dans le Guide de l'utilisateur :

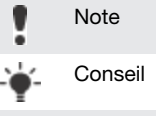

> Cliquez sur des éléments ou utilisez la touche de navigation ou la manette de jeu pour faire défiler et sélectionner des éléments

## Aide complémentaire

Pour utiliser l'aide fournie dans le téléphone

• Cliquez sur  $\mathbb{Z}$  > Aide.

Pour utiliser le guide Mise en route

• Cliquez sur  $\blacktriangleright$  > Programmes > Mise en route.

## Carte SIM et batterie

Avant d'utiliser le téléphone, vous devez insérer la carte SIM et la batterie.

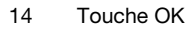

<span id="page-3-0"></span>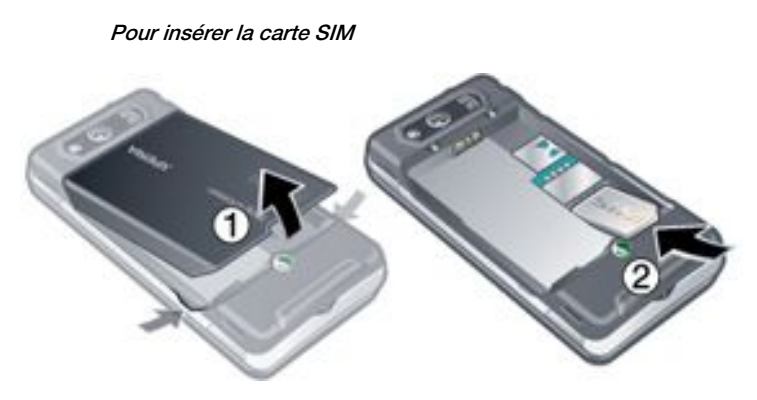

1 Retirez le cache batterie.<br>2 Faites glisser la carte SIN 2 Faites glisser la carte SIM dans son support en orientant les contacts dorés vers le bas.

Pour insérer la batterie

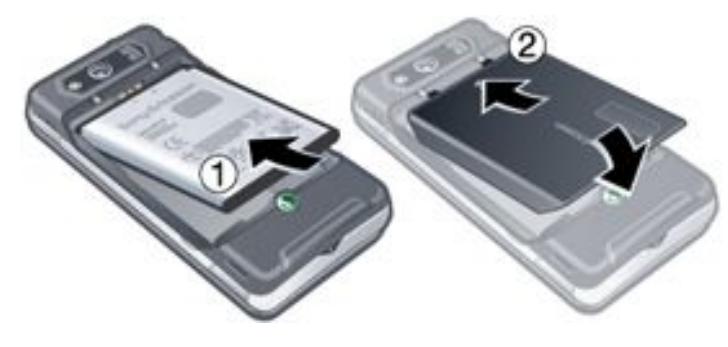

- 1 Insérez la batterie en orientant le côté de l'étiquette vers le haut de telle sorte que les connecteurs se trouvent en face l'un de l'autre.
- 2 Faites glisser le cache batterie jusqu'à ce qu'il soit bien en place.

## Charge de la batterie

Lors son achat, la batterie du téléphone est partiellement chargée. Vous pouvez charger le téléphone de deux manières.

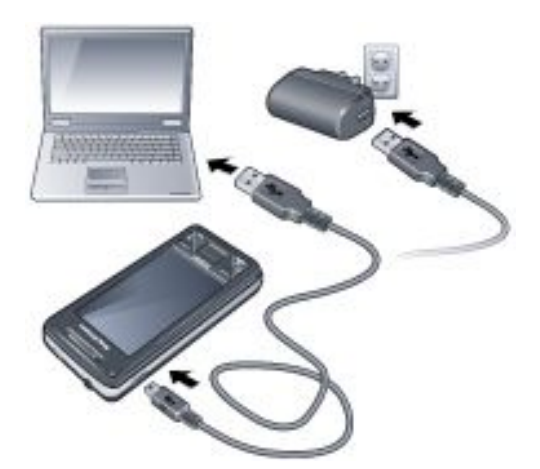

Pour le charger à l'aide de l'adaptateur secteur

• Raccordez le téléphone à une prise électrique à l'aide du câble USB fourni et de l'adaptateur secteur.

#### Pour le charger à l'aide d'un ordinateur

• Raccordez le téléphone au port USB d'un ordinateur à l'aide du câble USB fourni.

## Carte mémoire

Pour insérer une carte mémoire

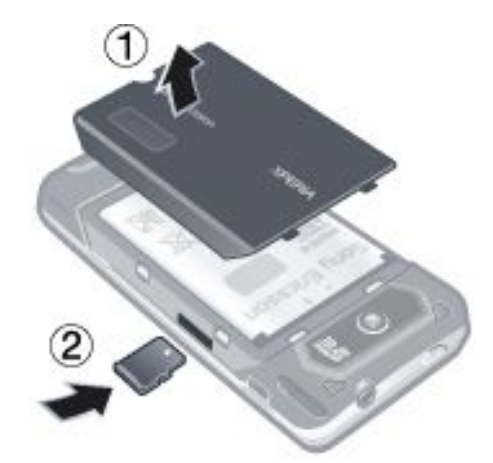

- 1 Retirez le cache batterie.
- 2 Insérez la carte mémoire en orientant les contacts dorés vers le bas.

Pour retirer une carte mémoire

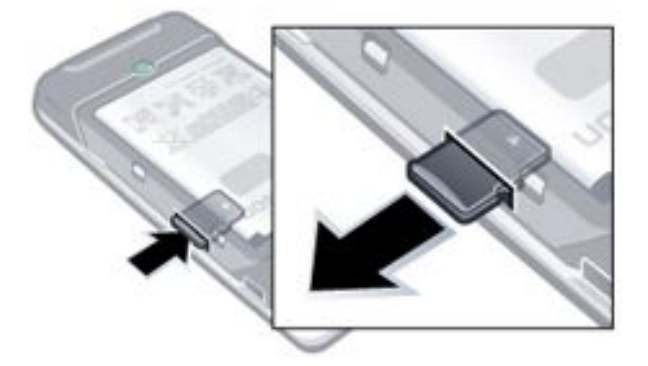

- 1 Retirez le cache batterie.
- 2 Appuyez sur le bord de la carte mémoire pour la libérer et la retirer.

## Mise sous tension et hors tension

Pour mettre le téléphone sous tension

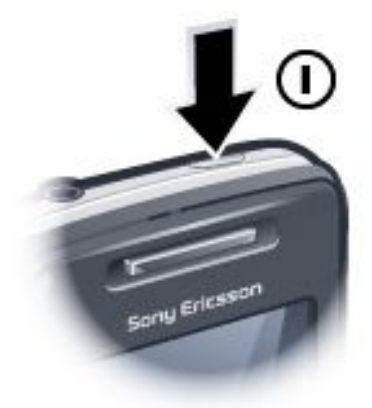

- 1 Maintenez la touche marche/arrêt enfoncée jusqu'à ce que le téléphone démarre.
- 2 Au premier démarrage, un Assistant Démarrage rapide vous guidera lors de la définition des paramètres initiaux.

## Pour mettre le téléphone hors tension

1 Maintenez la touche marche/arrêt enfoncée jusqu'à ce qu'un message s'affiche.

<span id="page-4-0"></span>2 Cliquez sur Oui pour le désactiver.

#### Pour activer le mode veille

• Appuyez sur la touche marche/arrêt pour désactiver temporairement l'écran et faire passer le téléphone en mode veille.

#### Pour désactiver le mode veille

• Pour activer l'écran, appuyez sur la touche marche/arrêt. Vous pouvez également le réactiver en ouvrant le clavier ou en recevant un appel ou un message.

## Navigation

Pour vous déplacer à l'écran, vous pouvez utiliser les méthodes suivantes :

- Utilisation de l'écran tactile avec le stylet ou le doigt
- Touche de navigation multidirectionelle
- Manette de jeu optique

#### Utilisation de l'écran tactile

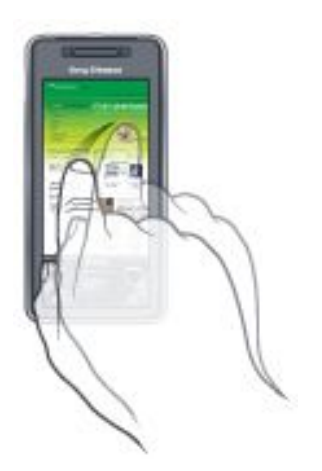

- Pour ouvrir un élément ou le mettre en surbrillance, cliquez sur cet élément.
- Pour copier, renommer ou envoyer un fichier, cliquez sur le fichier ou sur le dossier et maintenez-le enfoncé. Sélectionnez l'action préférée dans la boîte de dialogue Options.
- Pour faire défiler, cliquez sur l'écran et faites défiler vers le haut ou vers le bas. Sur certaines pages, vous pouvez également faire effectuer un glissement latéral.
- Pour arrêter le défilement, cliquez sur l'écran.
- Pour effectuer un panoramique d'une page, touchez l'écran et faites glisser le doigt.
- Pour effectuer un panoramique continu, faites glisser le doigt vers les limites extérieures de la page et maintenez-le appuyé. Relâchez le doigt pour arrêter le panoramique.

#### Utilisation de la touche de navigation

Pour utiliser la touche de navigation

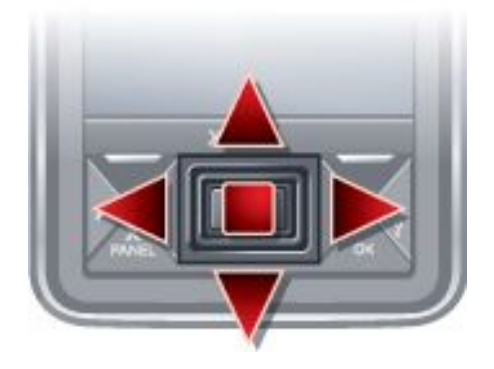

• Appuyez la touche de navigation vers la gauche, vers la droite, vers le haut ou vers le bas pour parcourir l'écran. Appuyez au

centre de la touche de navigation pour sélectionner un élément.

#### Utilisation de la manette de jeu optique

Vous pouvez déplacer la surbrillance dans n'importe quel sens en faisant glisser le doigt sur la touche de navigation. Dans Internet Explorer, la messagerie et les contacts, vous pouvez plutôt utiliser la manette de jeu optique pour faire défiler.

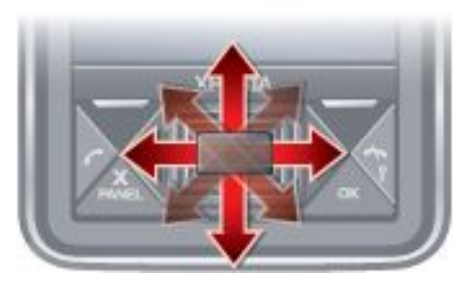

Pour activer ou désactiver la manette de jeu optique

- 1 Appuyez sur  $\frac{1}{2}$  > Paramètres > onglet Système > Manette de jeu optique.
- 2 Activez ou désactivez la case à cocher Activer la manette de jeu optique.

Pour utiliser le défilement plutôt que la mise en surbrillance

- 1 Appuyez sur > Paramètres > onglet Système > Manette de jeu optique.
- 2 Activez la case à cocher Activer la fonction de curseur dans Internet Explorer, la Messagerie et les Contacts.

## Fermeture d'une application.

Si vous appuyez sur x dans la fenêtre d'une application, celle-

ci se ferme, par exemple le Lecteur Windows Media® ou le Navigateur.

#### Pour modifier la fonctionnalité de la touche « X »

- <sup>1</sup> Cliquez sur  $\frac{1}{2}$  > Paramètres > onglet Système > Gestionnaire des tâches > onglet Touche.
- Activez la case à cocher si vous souhaitez Mettre fin aux programmes en maintenant enfoncée la touche « X ».

## Icônes d'état

Vous pouvez sélectionner une icône pour obtenir plus d'informations ou pour démarrer une application. Ci-dessous se trouve une brève description des icônes apparaissant dans la barre d'état.

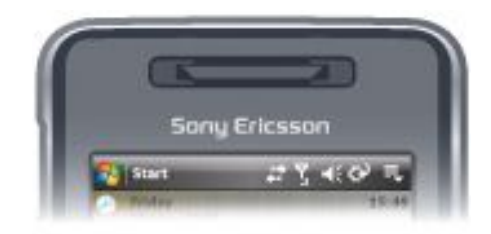

Les icônes d'état suivantes peuvent apparaître sur votre écran :

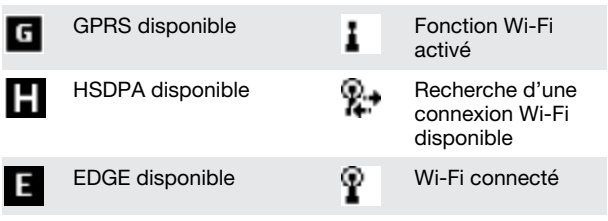

<span id="page-5-0"></span>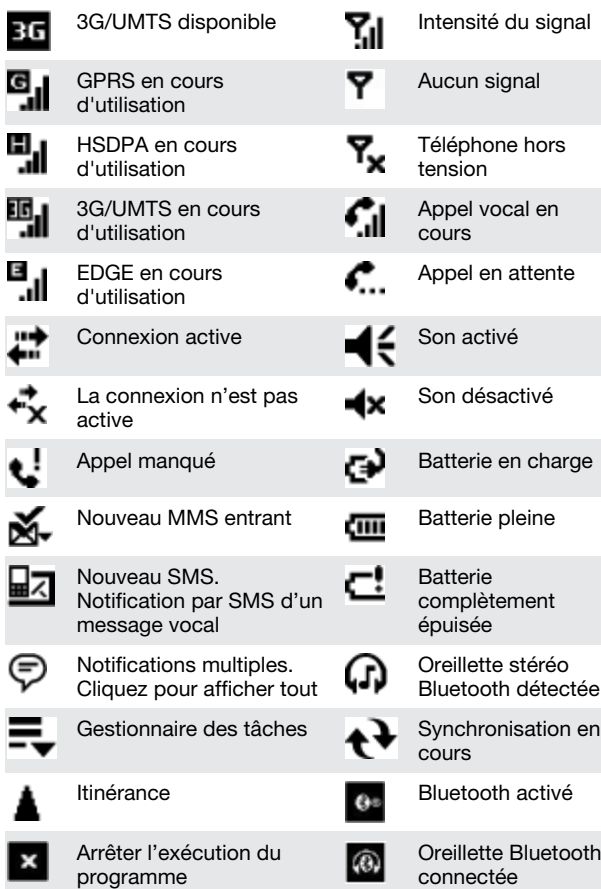

## **Eclairages**

Vous pouvez configurer les quatre témoins DEL afin que vous soyez averti des événements.

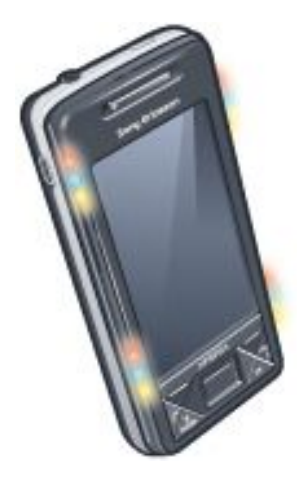

#### Pour configurer les éclairages

• Appuyez sur > Paramètres > onglet Système > Eclairage.

## Saisie d'informations

Pour saisir du texte et des caractères, vous pouvez utiliser :

- le clavier :
- le clavier visuel;
- des fonctions de reconnaissance de l'écriture manuscrite telles que Reconnaissance des blocs, Reconnaissance des lettres ou Transcription.

## Utilisation du clavier

• Pour saisir des lettres minuscules, appuyez sur les touches.

- Pour saisir une lettre majuscule unique, appuyez sur puis sur la touche correspondant à la lettre souhaitée.
- Pour utiliser toutes des lettres majuscules, appuyez à deux reprises sur  $\left| \right\rangle$ . Pour revenir aux lettres minuscules, appuyez à nouveau sur .
- Pour saisir des caractères accentués, appuyez d'abord sur la touche alphabétique correspondante, puis sur  $\int$  jusqu'à ce que le caractère souhaité s'affiche.
- Pour saisir un chiffre ou un symbole (en bleu dans le coin supérieur droit de certaines touches), appuyez sur puis sur la touche.
- Pour utiliser tous les chiffres ou symboles, appuyez à deux reprises sur  $\left| \begin{array}{c} \blacksquare \end{array} \right|$
- Pour ouvrir le pavé des symboles, appuyez sur Sym
- Pour vérifier les entrées ou quitter le programme utilisé, appuyez sur  $\overline{\text{OK}}$

## Utilisation du clavier visuel

- Dans un programme, cliquez sur **au de la pas de l'écran**. Si une autre icône de saisie est affichée, cliquez dessus, puis sur la flèche qui apparaît à droite de l'icône de saisie et cliquez sur Clavier.
- Pour saisir du texte et des chiffres, cliquez sur les touches du clavier visuel.
- Pour masquer le clavier visuel, cliquez sur **WWW**

## Utilisation des fonctions d'écriture manuscrite

- Dans un programme, cliquez sur une icône de saisie située au bas de l'écran, cliquez sur , puis sur une méthode.
- Pour obtenir une assistance lors de la saisie de caractères à l'aide des fonctions Reconnaissance des blocs, Reconnaissance des lettres ou Transcription, cliquez sur le point d'interrogation en regard de la zone de saisie.

## Programmes

Les programmes suivants se trouvent dans votre téléphone.

## Programmes dans le menu Démarrer

#### Icône Description

Office Mobile – Permet d'utiliser l'ensemble des h. applications Microsoft® Office sur votre téléphone.

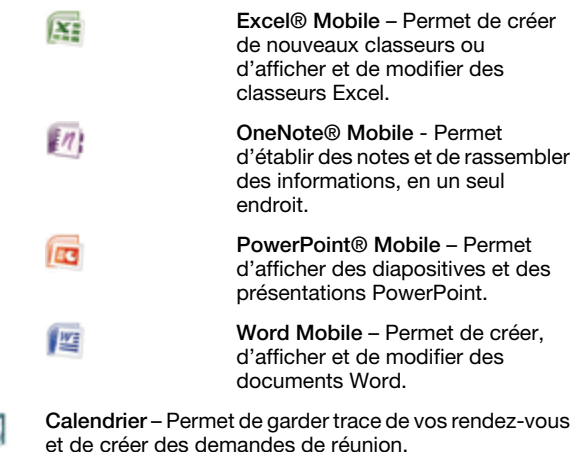

Contacts – Permet de garder contact avec vos amis et collègues.

Internet Explorer Mobile – Permet de naviguer sur le Web et sur des sites WAP ainsi que de télécharger de nouveaux programmes et fichiers à partir d'Internet.

- <span id="page-6-0"></span>
- Messagerie Permet d'envoyer et de recevoir des messages électroniques, des SMS et des MMS.
- Téléphone Permet d'émettre et de recevoir des appels, de basculer entre des appels et d'établir des appels en conférence.
- Aide Permet d'afficher les rubriques d'aide pour l'écran ou le programme actuel.

#### Ecran programmes

#### Icône Description Jeux – Permet de jouer à l'un des quatre jeux A. préinstallés : Astraware Sudoku, Bejeweled 2, Bubble Breaker et Solitaire. 6 ActiveSync – Permet de synchroniser des informations entre votre téléphone et un ordinateur ou le Serveur Exchange. Adobe Reader LE – Permet d'afficher des fichiers PDF (Portable Document Format) sur votre téléphone. Calculatrice – Permet d'effectuer des calculs de base comme des additions, des soustractions, des multiplications et des divisions. Calendrier – Permet de garder trace de vos rendez-vous et de créer des demandes de réunion. Gestionnaire de connexion – Permet de gérer les connexions de votre téléphone (y compris Wi-Fi et Bluetooth), de désactiver toutes vos connexions avec le mode Avion, de mettre votre téléphone sous ou hors tension, ainsi que d'activer ou de désactiver la fonction Direct Push. Explorateur de fichiers – Permet d'organiser et de gérer For les fichiers de votre téléphone. Mise en route – Pour savoir comment gérer les fonctions de base, par exemple émettre un appel, et comment configurer la date et l'heure, le courrier électronique, le mot de passe, l'oreillette Bluetooth, l'arrière-plan, la sonnerie, et comment transférer de la musique. Appuyez sur les liens pour configurer les paramètres pour chaque zone. Google Maps – Permet d'afficher votre emplacement actuel, de rechercher d'autres emplacements et de calculer des itinéraires. Handango InHand – Permet de télécharger des jeux et des logiciels pour votre téléphone. æ Partage Internet – Permet de connecter votre téléphone à Internet à l'aide de la connexion de données de votre téléphone. Java – Permet de télécharger et d'installer des applications Java, comme des jeux et des outils, sur votre téléphone. Messenger – Il s'agit de la version mobile de Windows Live™ Messenger. Notes – Permet de créer des notes manuscrites ou tapées, des dessins et des enregistrements vocaux. Opera – Le navigateur Opera Mobile permet de naviguer librement sur des pages HTML. Images et vidéos – Permet d'afficher, d'organiser et de trier des photos, des GIF animés et des fichiers vidéos dans votre téléphone ou sur une carte mémoire. QuickGPS – Permet de télécharger des données 戛 satellite sur Internet via ActiveSync, Wi-Fi ou GPRS afin d'accélérer la recherche de votre position GPS actuelle. Rechercher – Permet de rechercher des contacts, des données et d'autres informations sur votre téléphone.

- Gestionnaire SIM Permet de gérer les contacts ńБ stockés sur votre carte USIM/SIM. Vous pouvez également copier le contenu USIM/SIM dans les Contacts de votre téléphone.
	- Diffusion multimédia en continu Permet de diffuser des vidéos en direct ou à la demande.
	- Tâches Permet de garder trace de vos tâches.
- Windows Live Permet d'utiliser cette version mobile Æ. de Windows Live™ pour rechercher des informations sur le Web. Connectez-vous à votre compte Windows Live pour accéder à vos messages Live Mail et pour envoyer/recevoir des messages instantanés dans Live Messenger.
- 

Z

Lecteur Windows Media Mobile – Permet de lire des fichiers audio et vidéo.

## Paramètres

Vous pouvez régler les paramètres du téléphone afin qu'ils soient adaptés à votre méthode de travail.

Pour voir tous les paramètres disponibles

- $1$  Cliquez sur  $\sqrt{3}$  > Paramètres.
- 2 Cliquez sur les onglets Personnel, Système et Connexions situés au bas de l'écran et saisissez vos paramètres.

#### Onglet Personnel

Icône Description

- Touches Permet d'attribuer un programme ou une fonction à un bouton du matériel.
- Saisie Permet de définir des options pour chacune des méthodes de saisie.
- Verrouiller Permet de définir un mot de passe pour votre téléphone.
- Menus Permet de définir les programmes qui apparaissent dans le menu Démarrer.
- Info. du propriétaire Permet de saisir vos informations personnelles dans votre téléphone.
- Téléphone Permet de personnaliser les paramètres du téléphone comme la sonnerie, de définir un code PIN pour votre carte USIM/SIM, etc.
- Sons et notifications Permet d'activer des sons pour des événements, des notifications, etc., et de définir le type de notification pour différents événements.
- Aujourd'hui Permet de personnaliser l'apparence et les informations à afficher sur l'écran Aujourd'hui.
- TTY Vous permet de converser à l'aide de messages écrits plutôt que de parler et d'écouter. Une alternative parfaite permettant aux personnes sourdes, souffrant de problèmes d'audition ou d'expression d'utiliser le téléphone pour communiquer.

# Onglet Système

#### Icône Description

A propos de – Permet d'afficher des informations de base telles que la version de Windows® Mobile et le type de processeur utilisé par votre téléphone. Vous pouvez également spécifier un nom pour votre téléphone.

Certificats – Permet d'afficher des informations sur les certificats installés sur votre téléphone.

Effacer stockage – Cliquez sur cette icône uniquement lorsque vous devez supprimer tous vos fichiers et

données de la mémoire et restaurer les paramètres par défaut de votre téléphone.

Horloge et alarmes – Permet de définir l'horloge du téléphone sur la date et l'heure de votre lieu de résidence ou sur le fuseau horaire dans lequel vous vous trouvez lorsque vous voyagez. Les alarmes peuvent également être définies sur des jours et des heures spécifiques d'une semaine.

Commentaires client – Améliore Windows® Mobile en participant au Programme d'amélioration de l'expérience utilisateur.

Informations appareil – Permet d'afficher des informations à propos de la version du microprogramme, du matériel, de l'identité et les Infos client.

Chiffrement – Permet de chiffrer les fichiers de votre carte mémoire. Les fichiers chiffrés seront lisibles uniquement sur votre téléphone.

Rapport d'erreurs – Permet d'activer ou de désactiver la fonction de rapport d'erreurs du téléphone. Si cette fonction est activée et si une erreur du programme se produit, des données techniques à propos de l'état du programme et de votre téléphone sont consignées dans un fichier texte et fournies au support technique Microsoft si vous choisissez de les envoyer.

GPS externe – Permet de définir les ports de communication GPS appropriés, le cas échéant. Ce processus peut s'avérer nécessaire si des programmes de votre téléphone accèdent à des données GPS ou si vous avez connecté un récepteur GPS à votre téléphone. Voir l'Aide pour plus de détails.

Eclairage – Permet d'activer ou désactiver l'éclairage pour des événements tels que Chargement, Batterie faible, Appel manqué, Messagerie vocale, Alarme/ Calendrier, Courrier électronique reçu, Appel entrant, etc.

Verrou clavier – Permet de verrouiller les touches de votre téléphone à l'exception de la touche marche/arrêt lorsque le téléphone est en mode Veille. Ainsi, vous ne risquez pas d'activer le téléphone accidentellement et de consommer inutilement de l'énergie.

Programmes gérés – Permet d'afficher l'historique d'installation des programmes gérés dans votre téléphone.

Mémoire – Permet de vérifier l'état d'allocation de la mémoire du téléphone ainsi que les informations de la carte mémoire. Vous pouvez également arrêter des programmes actuellement en cours d'exécution.

Microphone AGC – Permet de régler le volume de votre voix automatiquement lorsque vous enregistrez.

Manette de jeu optique – Permet d'activer ou de désactiver la manette de jeu optique, d'activer la fonction curseur dans Internet Explorer, la Messagerie et les Contacts. Permet de définir la sensibilité de l'écran.

Alimentation – Permet de vérifier la charge restante de ū la batterie. Vous pouvez également définir le délai de désactivation de l'affichage (le téléphone passe en mode Veille) afin d'économiser de la batterie.

Paramètres régionaux – Permet de définir la configuration régionale à utiliser, y compris le format d'affichage des nombres, des devises, de la date et de l'heure de votre téléphone.

Suppression de programmes – Permet de supprimer des programmes que vous avez installés sur votre téléphone.

Ecran – Permet de modifier l'orientation de l'écran, de recalibrer l'écran et de modifier la taille du texte à l'écran.

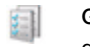

Gestionnaire des tâches – Permet d'arrêter l'exécution des programmes et de configurer la touche  $x$  afin que

son activation mette immédiatement fin aux programmes.

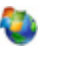

Windows Update – Permet de se connecter au site Web Microsoft et de mettre à jour Windows® Mobile sur votre téléphone avec les derniers correctifs ou mises à jour de sécurité.

## Onglet Connexions

Icône Description

- Réseau avancé Permet d'établir des paramètres ဂူ avancés pour votre réseau
- Transférer Permet de configurer votre téléphone afin qu'il reçoive des données entrantes Bluetooth.
- Bluetooth Permet d'activer Bluetooth, de définir votre téléphone en mode visible et de rechercher d'autres appareils Bluetooth.
- Gestionnaire de connexion Permet de gérer les connexions de votre téléphone (y compris Wi-Fi, GPRS, Bluetooth et ActiveSync), de mettre votre téléphone sous ou hors tension, d'activer le mode sonnerie ou vibreur, ainsi que d'activer ou de désactiver la fonction Direct Push.
- Configuration de connexion Permet de configurer vos connexions de données de votre téléphone ( comme GPRS, WAP et MMS) en fonction de l'opérateur réseau détecté ou sélectionné.

Connexions – Permet de configurer un ou plusieurs 170 types de connexions modem pour votre téléphone, comme la composition téléphonique, GPRS, etc. afin que votre téléphone puisse se connecter à Internet ou à un réseau local privé.

- Inscription dans un domaine L'inscription dans un لنزو domaine connecte votre téléphone aux ressources de la société.
- USB vers PC Permet de définir une connexion série USB entre votre téléphone et votre ordinateur lorsqu'il y a des problèmes de connexion à ActiveSync.
- Wi-Fi Permet de rechercher des réseaux sans fil disponibles.

Réseau local sans fil – Permet d'afficher les informations à propos du réseau sans fil actif et de personnaliser les paramètres Wi-Fi.

# <span id="page-8-0"></span>Emission d'appels

## Appel vocal

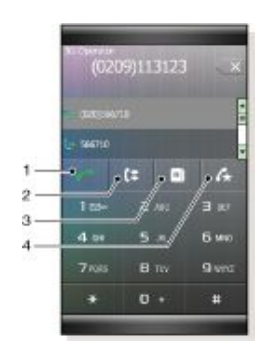

- 1 Cliquez pour appeler un numéro composé à l'aide du pavé numérique du téléphone ou un contact mis en surbrillance.
- 2 Historique des appels
- 3 Contacts
- 4 Numérotation rapide

Pour émettre un appel vocal

- $1$  Appuyez sur
- 2 Appuyez sur  $\overline{\mathbf{B}}$
- <sup>3</sup> Faites défiler jusqu'à un contact, puis appuyez sur
- 4 Pour mettre fin à l'appel, appuyez sur
- *Veillez à ne pas bloquer le haut-parleur avec la main lors de son utilisation.*

## Appel vidéo

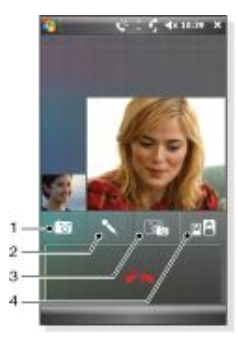

- 1 Activation/désactivation de l'appareil photo
- 2 Activation/désactivation du micro
- 3 Viseur avant (caméscope)/Viseur principal
- 4 Modifiez la manière dont vous et votre correspondant apparaissez à l'écran.

#### Pour émettre un appel vidéo

- Appuyez sur
- 2 Appuyez sur  $\overline{\mathbf{B}}$
- Faites défiler jusqu'à un contact, puis appuyez sur Menu > Appel vidéo.
- 4 Pour mettre fin à l'appel, appuyez sur

# Configuration de votre téléphone

## Protection du téléphone

Vous pouvez protéger le téléphone de toute utilisation non autorisée ou accidentelle en activant des verrous.

#### Pour activer le verrou de la carte SIM

- 1 Appuyez sur  $\sqrt{2}$  > Paramètres > onglet Personnel > Téléphone > onglet PIN/PIN2.
- 2 Activez la case à cocher Code PIN requis pour utiliser le téléphone.
- 3 Appuyez sur ok.
- *Les codes PIN sont fournis par votre opérateur réseau.*

#### Pour activer le verrou du téléphone

- 1 Appuyez sur  $\sqrt{2}$  > Paramètres > onglet Personnel > Verrouiller.
- 2 Activez la case à cocher Demander le mot de passe si l'appareil est inutilisé pendant et cliquez sur une durée.
- 3 Sélectionnez Type de mot de passe, confirmez le mot de passe et cliquez sur ok.

#### Pour utiliser le verrou des touches

- Appuyez sur la touche marche/arrêt pour désactiver temporairement l'écran et faire passer le téléphone en mode veille.
- 2 Pour réactiver le téléphone, appuyez sur la touche marche/ arrêt. Vous pouvez également le réactiver en ouvrant le clavier ou en recevant un appel ou un message.
- *Vous pouvez également verrouiller les touches en maintenant la touche enfoncée. Pour déverrouiller les touches, cliquez sur Déverrouiller.*

#### Numéro IMEI

Gardez une copie de votre numéro IMEI (International Mobile Equipment Identity) au cas où votre téléphone serait volé.

- Pour afficher votre numéro IMEI
- Appuyez sur
- $2$  Appuyez sur

## Personnalisation

Pour définir un thème pour le panneau Sony Ericsson

• Dans le panneau Sony Ericsson, cliquez sur Options et cliquez sur un thème dans la liste Couleur.

Pour définir un thème pour l'écran Aujourd'hui

• Appuyez sur > Paramètres > onglet Personnel > Aujourd'hui.

Pour définir la date et l'heure

• Appuyez sur > Paramètres > onglet Système > Horloge et alarmes > onglet Heure.

Pour activer ou désactiver le mode Avion

Dans le panneau Sony Ericsson, cliquez sur solou

# <span id="page-9-0"></span>Synchronisation avec un ordinateur

Vous pouvez synchroniser les informations suivantes :

- Informations Microsoft® Outlook®, telles que le courrier électronique, les contacts, les tâches et les notes Outlook.
- Contenu multimédia, comme des photos, des vidéos et de la musique.
- Favoris, c'est-à-dire les signets des pages Web sous Favoris mobile.
- Fichiers, tels que des documents.

## Configuration de la synchronisation

- Si votre ordinateur utilise Windows XP® ou un autre système d'exploitation Windows compatible, vous pouvez utiliser Microsoft ActiveSync® 4.5 ou ultérieur. Microsoft ActiveSync® est disponible sur le CD qui accompagne le téléphone.
- Si votre ordinateur utilise Windows Vista®, vous pouvez utiliser le Gestionnaire pour appareils Windows Mobile®, qui fait partie de Windows Vista.

#### Pour configurer la synchronisation sous Windows XP

- 1 Installez Microsoft ActiveSync® sur votre ordinateur à partir du CD qui accompagne le téléphone.
- 2 Raccordez le téléphone à l'ordinateur à l'aide du câble USB fourni avec le téléphone. L'Assistant Installation de la synchronisation démarre automatiquement et vous guide lors de la création d'un partenariat de synchronisation.
- 3 Cliquez sur Suivant sur votre ordinateur.
- 4 Pour synchroniser votre téléphone avec votre ordinateur, activez la case à cocher Synchroniser directement avec un serveur exécutant Microsoft Exchange et cliquez sur Suivant.
- 5 Sélectionnez les types d'informations que vous souhaitez synchroniser, puis cliquez sur Suivant.
- 6 Cliquez sur Terminer.

#### Pour configurer la synchronisation sous Windows Vista

- 1 Raccordez le téléphone à l'ordinateur à l'aide du câble USB fourni avec le téléphone. Le Gestionnaire pour appareils Windows Mobile® démarre
- automatiquement. Cliquez sur Configurer votre appareil.
- 3 Sélectionnez les types d'informations que vous souhaitez synchroniser.
- 4 Attribuez un nom au téléphone, puis cliquez sur Configurer.

## Démarrage de la synchronisation

Pour lancer la synchronisation à partir d'ActiveSync® sur votre ordinateur à l'aide d'une connexion USB

• Raccordez le téléphone à l'ordinateur à l'aide du câble USB fourni avec le téléphone. ActiveSync® s'ouvre automatiquement et la synchronisation démarre.

#### Pour lancer la synchronisation à partir du téléphone

- 1 Raccordez le téléphone à l'ordinateur à l'aide du câble USB fourni avec le téléphone.
- <sup>2</sup> Téléphone : Cliquez sur  $\sqrt{2}$  > Programmes > ActiveSync.
- 3 Téléphone : Appuyez sur Synchroniser.

Pour lancer la synchronisation à partir du Gestionnaire pour appareils Windows® Mobile sur votre ordinateur

- 1 Raccordez le téléphone à l'ordinateur à l'aide du câble USB fourni avec le téléphone.
- 2 Ordinateur : Cliquez sur Démarrer > Tous les programmes > Gestionnaire pour appareils Windows Mobile.
- 3 Ordinateur : Cliquez sur dans le coin inférieur gauche de la fenêtre du Gestionnaire pour appareils Windows® Mobile.

## Synchronisation à l'aide d'une connexion Bluetooth

Vous pouvez vous connecter et synchroniser votre téléphone avec votre ordinateur à l'aide d'une connexion Bluetooth.

*Votre ordinateur doit être équipé d'une fonctionnalité Bluetooth intégrée ou vous devez connecter un adaptateur ou un dongle Bluetooth à votre ordinateur.*

#### Pour synchroniser à l'aide d'une liaison Bluetooth

- 1 Configurez le Gestionnaire pour appareils Windows® Mobile ou ActiveSync sur votre ordinateur. Reportez-vous à l'Aide du téléphone pour connaître les instructions.
- <sup>2</sup> Dans votre téléphone, cliquez sur  $\frac{1}{2}$  > Programmes > ActiveSync.
- 3 Veillez à ce que la fonction Bluetooth de votre téléphone et de votre ordinateur soit activée et qu'elle soit en mode visible. Pour plus d'informations, voir *[Pour activer la fonctionnalité](#page-13-0) [Bluetooth™ et rendre votre téléphone visible](#page-13-0)*.
- 4 Cliquez sur Menu > Se connecter via Bluetooth.
- 5 Si c'est la première fois que vous vous connectez à cet ordinateur à l'aide d'une liaison Bluetooth, vous devez tout d'abord exécuter l'Assistant Bluetooth de votre téléphone et configurer un partenariat Bluetooth entre votre téléphone et l'ordinateur. Pour plus d'informations, voir *[Partenariat](#page-13-0) [Bluetooth™](#page-13-0)*.
- *Pour économiser la batterie, désactivez la fonction Bluetooth lorsque vous ne l'utilisez pas.*

# <span id="page-10-0"></span>**Messagerie**

## Courrier électronique

Vous pouvez recevoir vos messages électroniques sur votre téléphone. Il peut être nécessaire de vous procurer les informations suivantes auprès de votre administrateur réseau :

- Adresse du serveur
- Nom du domaine
- Nom d'utilisateur et mot de passe

Pour configurer le courrier électronique Microsoft® Outlook® via un serveur Exchange

- Cliquez sur  $\frac{1}{2}$  > Messagerie > Configurer la messagerie.
- 2 Saisissez votre adresse email et votre mot de passe, sélectionnez l'option Enreg. mot de passe, puis cliquez sur Suivant.
- 3 Sélectionnez Essayer d'obtenir les paramètres de messagerie automatiquement sur Internet, puis cliquez sur Suivant.
- 4 Si les paramètres automatiques sont introuvables, sélectionnez Serveur Exchange dans la liste Votre fournisseur de messagerie, puis cliquez sur Suivant.
- 5 Cliquez à nouveau sur Suivant.
- 6 Activez la case à cocher Tenter de détecter automatiquement les paramètres Exchange Server, puis cliquez sur Suivant.
- 7 Si les paramètres serveurs ne sont pas détectés, saisissezles manuellement, puis cliquez sur Suivant.
- 8 Saisissez votre nom d'utilisateur, votre mot de passe et votre domaine, puis cliquez sur Suivant.
- 9 Si vous y êtes invité, saisissez l'adresse du serveur, puis cliquez sur Suivant.
- 10 Sélectionnez les données à synchroniser, puis cliquez sur **Terminer**
- *Certaines fonctionnalités de courrier électronique dépendent de la version de Microsoft Exchange Server utilisée dans votre société. Pour connaître la disponibilité de ces fonctionnalités, consultez votre administrateur réseau.*

#### Pour configurer d'autres types de comptes de messagerie

<sup>1</sup> Cliquez sur  $\frac{1}{2}$  > Messagerie > Configurer la messagerie.

- 2 Saisissez votre adresse email et votre mot de passe. Sélectionnez l'option Enreg. mot de passe, puis cliquez sur
- Suivant. 3 Sélectionnez Essayer d'obtenir les paramètres de messagerie automatiquement sur Internet, puis cliquez sur
- Suivant. 4 Si les paramètres automatiques sont introuvables, sélectionnez une option dans la liste Votre fournisseur de messagerie, puis cliquez sur Suivant.
- 5 Saisissez votre nom et le nom d'affichage de votre compte, puis cliquez sur Suivant.
- 6 Le cas échéant, saisissez l'adresse du serveur de courrier entrant et le type de compte, puis cliquez sur Suivant.
- Saisissez votre nom d'utilisateur et votre mot de passe pour le compte de messagerie, sélectionnez l'option Enreg. mot de passe, puis cliquez sur Suivant.
- 8 Appuyez sur Param. serveur avancés.
- 9 Sélectionnez Connexion réseau, puis cliquez sur Terminé.
- 10 Saisissez l'adresse du serveur de courrier sortant, puis cliquez sur Suivant.
- 11 Sélectionnez une option de Envoyer/recevoir automatique, puis cliquez sur Terminer.

#### Gestion des messages électroniques

Pour rechercher les nouveaux messages électroniques

- $1$  Cliquez sur  $\sim$  > Messagerie.
- Cliquez sur votre compte de messagerie.
- 3 Cliquez sur Menu > Envoyer/recevoir.

Pour afficher une pièce jointe

- $1$  Cliquez sur  $\sim$  > Messagerie.
- 2 Cliquez sur le compte de messagerie souhaité.
- 3 Cliquez sur le message électronique souhaité.
- 4 Cliquez sur la pièce jointe à télécharger.
- 5 Cliquez à nouveau sur la pièce jointe.

#### Pour rédiger un nouveau message électronique

- Cliquez sur  $\frac{1}{2}$  > Messagerie.
- 2 Cliquez sur le compte de messagerie souhaité.
- 3 Cliquez sur Menu > Nouveau.<br>4 Saisissez manuellement l'adres
- 4 Saisissez manuellement l'adresse email ou cliquez sur À: pour ajouter une adresse depuis les Contacts.
- 5 Saisissez l'objet.
- 6 Saisissez le texte.
- 7 Pour ajouter une pièce jointe, cliquez sur Menu > Insérer, puis sélectionnez une option.
- 8 Appuyez sur Envoyer.

#### Pour répondre à un message électronique

- $1$  Cliquez sur  $\rightarrow$  > Messagerie.
- 2 Cliquez sur le compte de messagerie souhaité.<br>3 Cliquez sur le message électronique souhaité.
- Cliquez sur le message électronique souhaité.
- 4 Cliquez sur Menu > Répondre.<br>5 Saisissez du texte puis cliquez
- 5 Saisissez du texte, puis cliquez sur Envoyer.

#### Direct Push

La technologie Direct Push permet de recevoir de nouveaux messages électroniques dans votre téléphone dès qu'ils arrivent dans votre boîte de réception sur le serveur Exchange. Cette fonctionnalité est également applicable à des éléments tels que les contacts, le calendrier et les tâches.

Pour activer et désactiver Direct push

- Appuyez sur  $\frac{1}{2}$  > Paramètres > onglet Connexions > Gestionnaire de connexion.
- Sélectionnez une option pour Microsoft Direct Push.
- 1 *Les mises à jour fréquentes peuvent être onéreuses.*

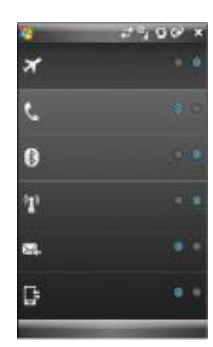

## SMS et MMS

Avant d'utiliser la messagerie, vous devez disposer d'un numéro de centre de service. Celui-ci vous a été donné par votre fournisseur de services et figure sur la carte SIM au démarrage. Si ce n'est pas le cas, contactez votre opérateur.

Pour ouvrir un SMS ou un MMS

- <sup>1</sup> Cliquez sur  $\frac{1}{2}$  > Messagerie > SMS / MMS.
- 2 Cliquez sur le SMS ou MMS souhaité.

Pour naviguer entre les dossiers

- <sup>1</sup> Cliquez sur  $\frac{1}{2}$  > Messagerie > SMS / MMS.
- 
- 2 Appuyez sur Boîte de réception.<br>3 Cliquez sur le dossier à ouvrir Cliquez sur le dossier à ouvrir.

Pour créer et envoyer un SMS

- <sup>1</sup> Cliquez sur  $\sqrt{ }$  > Messagerie > SMS / MMS.
- 
- 2 Cliquez sur Menu > Nouveau > SMS.<br>3 Saisissez le numéro de téléphone mai 3 Saisissez le numéro de téléphone manuellement ou cliquez sur À: pour ajouter un numéro de téléphone à partir des Contacts.
- 4 Saisissez le texte.<br>5 Appuyez sur Envo
- Appuyez sur Envoyer.

#### Pour créer et envoyer un MMS

- <span id="page-11-0"></span><sup>1</sup> Cliquez sur  $\sqrt{2}$  > Messagerie > SMS / MMS.
- 2 Cliquez sur Menu > Nouveau > MMS.<br>3 Cliquez sur un modèle ou sur Personr
- Cliquez sur un modèle ou sur Personnaliser pour ouvrir un MMS vierge.
- Saisissez le numéro de téléphone manuellement ou cliquez sur Menu > Ajouter un destinataire pour ajouter un numéro à partir des Contacts ou de l'Historique des appels.
- 5 Saisissez un objet.
- 6 Cliquez sur  $\boxed{\triangle}$  pour insérer une photo ou un clip vidéo.
- 
- 7 Cliquez sur Insérer du texte ici pour saisir du texte.<br>8 Cliquez sur Insérer du son pour insérer du son. 8 Cliquez sur Insérer du son pour insérer du son.<br>9 Appuyez sur Envoyer
- Appuyez sur Envoyer.

#### Ajout de texte à un MMS

Lorsque vous appuyez sur Insérer du texte ici dans votre MMS, un écran vide apparaît où vous pouvez saisir votre texte. Vous pouvez insérer les types d'informations suivantes :

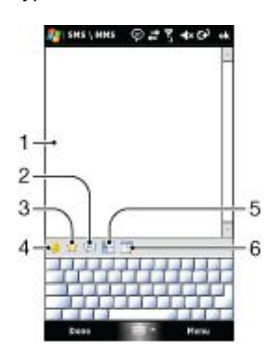

- 1 Saisir votre propre texte
- 2 Faire votre choix parmi des phrases ou des mots courants de la liste Mon texte
- 3 Inclure un lien vers les favoris
- 4 Ajouter une émoticône
- 5 Insérer des informations de contact
- 6 Insérer un rendez-vous dans le calendrier
- *Pour modifier ou supprimer une phrase dans la liste Mon texte, cliquez sur un segment et maintenez-le enfoncé, puis cliquez sur Modifier ou Supprimer dans le menu contextuel. Pour créer et ajouter une nouvelle phrase dans la liste, cliquez sur Nouveau.*

## Navigation sur le Web

## Connexion à Internet

Connectez-vous à Internet à l'aide d'une connexion GPRS/HSPA ou Wi-Fi. Avant de vous connecter à Internet via une connexion GPRS/HSPA, vous devez vous procurer les paramètres auprès de votre fournisseur de services. Ceux-ci figurent généralement sur la carte SIM au démarrage. Si ce n'est pas le cas, contactez votre opérateur.

#### Pour lancer la navigation

- <sup>1</sup> Cliquez sur  $\frac{1}{\sqrt{2}}$  > Internet Explorer.
- 2 Saisissez l'adresse Web dans le champ d'adresse, puis cliquez sur  $\rightarrow$ .

#### Zoom

Pour effectuer un zoom avant ou arrière sur une page Web

- 1 Dans une page Web, cliquez sur Menu > Affichage > Niveau de zoom.
- 2 Sélectionnez une option.
- *Pour effectuer un panoramique de la page, touchez l'écran et déplacez le doigt.*

## Options d'affichage

Vous pouvez modifier le mode d'affichage des pages Web dans Internet Explorer afin de réduire le défilement et d'augmenter la vitesse de téléchargement de la page.

- Une colonne Organise la page en une colonne de la largeur de l'écran. Cela signifie qu'il est rarement nécessaire de faire défiler horizontalement. La vitesse de téléchargement est généralement plus élevée qu'avec les autres modes d'affichage.
- Adapter à l'écran Conserve une disposition similaire à celle d'un ordinateur de bureau. Les éléments sont plus petits et la page est organisée de manière à ce que vous puissiez en voir la plus grande partie sans faire défiler horizontalement.
- Bureau Conserve la même disposition et le même format qu'un ordinateur de bureau. Les défilements horizontal et vertical sont nécessaires.
- Plein écran Masque la barre de menu et la barre d'état, et utilise l'intégralité de l'écran pour afficher la page Web.
- Afficher des photos Désactivez cette option pour accélérer le téléchargement de la page Web.

#### Pour modifier l'affichage de la page Web

- Dans une page Web, cliquez sur Menu > Affichage.
- 2 Sélectionnez une option.

#### Favoris

Vous pouvez créer et modifier des Favorites comme liens rapides vers vos pages Web préférées.

#### Pour ajouter une page Web favorite

- 1 Dans Internet Explorer, cliquez sur Menu > Ajouter aux favoris.
- 2 Saisissez un nom, une adresse, puis sélectionnez le dossier dans lequel il sera enregistré, puis cliquez sur Add.

#### Pour accéder à une page Web favorite

- Dans Internet Explorer, cliquez sur Menu > Favoris....
- 2 Cliquez sur un favori dans la liste.

#### Accès aux pages Web visitées précédemment

Vous pouvez afficher les pages Web que vous avez déjà visitées.

#### Pour accéder aux pages Web visitées précédemment

- Dans l'onglet Internet Explorer Menu > Outils > Historique.
- 2 Cliquez sur le titre d'une page dans la liste.

## <span id="page-12-0"></span>Personnalisation

#### Pour modifier la page d'accueil

- 1 Accédez à une page Web.<br>2 Cliquez sur Menu > Qutils
- 2 Cliquez sur Menu > Outils > Options > onglet Général.<br>3 Appuvez sur Utiliser la page en cours.
- Appuyez sur Utiliser la page en cours.
- 4 Appuyez sur ok.

#### Pour effacer l'historique

- 1 Dans l'onglet Internet Explorer Menu > Outils > Options > onglet Mémoire.
- 2 Appuyez sur Effacer l'historique.
- 3 Appuyez sur ok.

#### Pour effacer les cookies

- 1 Dans l'onglet Internet Explorer Menu > Outils > Options > onglet Sécurité.
- 2 Appuyez sur Effacer cookies.
- 3 Appuyez sur ok.

# Flux Web

Vous pouvez vous abonner à un contenu fréquemment mis à jour, comme des titres de l'actualité, et le télécharger à l'aide de flux Web. Vous pouvez accéder aux flux Web via le panneau Sony Ericsson.

#### Pour ajouter un flux Web

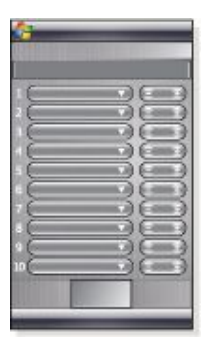

- 1 Dans Internet Explorer, accédez à une page Web contenant des flux Web.
- 2 Copiez l'URL en cliquant sur l'URL et en maintenant le stylet enfoncé, puis en cliquant sur Copier.
- 3 Accédez à *[Panneau Sony Ericsson](#page-18-0)*.
- 4 Cliquez sur l'onglet Options > Flux Web.
- 5 Cliquez sur la prochaine position disponible.<br>6 Collez l'URL dans le champ d'adresse situé e
- 6 Collez l'URL dans le champ d'adresse situé en haut de l'écran en cliquant dessus et en maintenant le stylet enfoncé, puis en cliquant sur Coller.
- 7 Sélectionnez le nombre de blocs du flux Web. Chaque bloc contient deux lignes.
- 8 Appuyez sur ok.

#### Pour afficher les flux Web

- 1 Dans le panneau Sony Ericsson, cliquez sur le flux Web souhaité.
- 2 Choisissez les informations que vous souhaitez afficher, puis cliquez sur Aller sur le Site.

#### Pour mettre à jour les flux Web

• Dans le panneau Sony Ericsson, cliquez sur Mettre à jour.

#### Pour planifier la mise à jour des flux Web

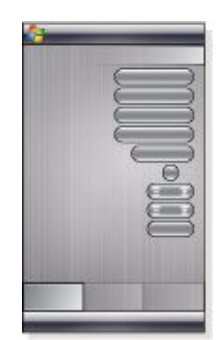

- 1 Dans le panneau Sony Ericsson, cliquez sur Options > onglet Général.
- 2 Sélectionnez une option dans Heure de mise à jour des flux **Web**
- 3 Appuyez sur ok.
- *Les mises à jour fréquentes peuvent être onéreuses.* .

## Appel pendant la navigation

Pour émettre un appel pendant la navigation

Appuyez sur

# <span id="page-13-0"></span>**Connexion**

## Technologie Bluetooth™

La technologie Bluetooth™ active la communication sans fil sur de courtes distances. Les appareils dotés de la fonctionnalité Bluetooth peuvent échanger des informations sur une distance d'environ huit mètres sans qu'aucune connexion physique ne soit nécessaire.

## Modes Bluetooth™

La fonctionnalité Bluetooth™ de votre téléphone fonctionne selon trois modes :

- Activé La fonctionnalité Bluetooth est activée. Votre téléphone peut détecter d'autres appareils Bluetooth, mais ceux-ci ne peuvent pas détecter votre téléphone.
- Désactivé La fonctionnalité Bluetooth est désactivée. Vous ne pouvez ni envoyer ni recevoir d'informations via une liaison Bluetooth. Désactivez la fonctionnalité Bluetooth lorsqu'elle n'est pas utilisée afin d'économiser la batterie, ou dans des endroits où l'utilisation d'un appareil sans fil est interdite, par exemple à bord d'un avion ou dans un hôpital.
- Visible La fonctionnalité Bluetooth est activée et les autres appareils Bluetooth peuvent détecter votre téléphone.
- *Par défaut, la fonctionnalité Bluetooth est désactivée. Pour qu'elle soit activée par défaut, activez-la, puis mettez immédiatement votre téléphone hors tension. La prochaine fois que vous mettez votre téléphone sous tension, la fonctionnalité Bluetooth est activée.*

Pour activer la fonctionnalité Bluetooth™ et rendre votre téléphone visible

- <sup>1</sup> Cliquez sur  $\frac{1}{2}$  > Paramètres > onglet Connexions > Bluetooth™ > onglet Mode.
- 2 Activez les cases à cocher Activer Bluetooth et Rendre cet appareil visible par les autres appareils.
- 3 Appuyez sur ok.

## Partenariat Bluetooth™

Un partenariat Bluetooth™ est une relation que vous créez entre votre téléphone et un autre appareil Bluetooth afin d'échanger des informations de manière sécurisée.

Pour créer un partenariat Bluetooth™

- <sup>1</sup> Cliquez sur  $\sqrt{2}$  > Paramètres > onglet Connexions > Bluetooth™.
- 2 Dans l'onglet Appareils, cliquez sur Ajouter nouvel appareil. Votre téléphone recherchera les autres appareils Bluetooth et les affichera dans la boîte.
- 3 Cliquez sur le nom de l'appareil souhaité.
- 4 Appuyez sur Suivant.<br>5 Spécifiez un code d'a
- 5 Spécifiez un code d'authentification pour établir une connexion sécurisée. Le code d'authentification peut comporter de 1 à 16 caractères.
- 6 Appuyez sur Suivant.
- Patientez jusqu'à ce que l'appareil lié accepte le partenariat. La partie réceptrice doit saisir le même code
- d'authentification que celui que vous avez spécifié.
- 8 Le nom de l'appareil lié est affiché. Vous pouvez le modifier et saisir un nouveau nom.
- Activez les cases à cocher des services que vous souhaitez utiliser depuis l'appareil lié.
- 10 Appuyez sur Terminer.
- *La création d'un partenariat Bluetooth entre deux appareils est un processus unique. Une fois un partenariat crée, les appareils se reconnaissent automatiquement lorsqu'ils sont suffisamment proches et lorsque la fonctionnalité Bluetooth est activée. Il n'est donc pas nécessaire de saisir à nouveau le code d'authentification.*

Pour accepter un partenariat Bluetooth™

- 1 Veillez à ce que la fonctionnalité Bluetooth™ soit activée et à ce que votre téléphone soit en mode visible.
- 2 Appuyez sur Oui lorsque vous y êtes invité pour établir un partenariat avec l'autre appareil.
- 3 Saisissez un code d'authentification (le même que celui saisi sur l'appareil demandant le partenariat) afin d'établir une connexion sécurisée. Le code d'authentification doit comporter de 1 à 16 caractères.
- 4 Appuyez sur Suivant.
- 5 Appuyez sur Terminer. Vous pouvez à présent échanger des informations avec l'appareil lié.
- *Pour renommer un partenariat Bluetooth, maintenez enfoncé le nom du partenariat dans l'onglet* Appareils *de l'écran des paramètres Bluetooth, puis appuyez sur* Modifier*.*
- *Pour supprimer un partenariat Bluetooth, maintenez enfoncé le nom du partenariat dans l'onglet* Appareils *de l'écran des paramètres Bluetooth, puis appuyez sur* Supprimer*.*

## Connexion d'un mains libres ou d'une oreillette stéréo Bluetooth™

Pour une conversation téléphonique mains libres, vous pouvez utiliser une oreillette mains libres Bluetooth™, comme un kit auto avec votre téléphone. Votre téléphone prend également en charge A2DP (Advanced Audio Distribution Profile), ce qui signifie que vous pouvez utiliser une oreillette stéréo Bluetooth pour des conversations mains libres et pour écouter de la musique stéréo.

#### Pour connecter une oreillette stéréo ou un mains libres Bluetooth™

- 1 Veillez à ce que votre téléphone et l'oreillette Bluetooth™ soient activés et à proximité, et à ce que l'oreillette soit en mode visible. Reportez-vous à la documentation du fabricant pour savoir comment activer le mode visible pour l'oreillette.
- <sup>2</sup> Cliquez sur  $\sqrt{2}$  > Paramètres > onglet Connexions > Bluetooth.
- 3 Dans l'onglet Appareils, cliquez sur Ajouter nouvel appareil. Votre téléphone recherchera les autres appareils Bluetooth et les affichera dans la boîte.
- 4 Cliquez sur le nom de l'oreillette Bluetooth, puis cliquez sur Suivant et votre téléphone est automatiquement lié à l'oreillette Bluetooth.
- 5 Veillez à ce que la Mains libres case à cocher soit activée. Si votre oreillette est une oreillette stéréo, veillez à ce que Casque stéréo sans fil soit activé.
- 6 Appuyez sur Terminer. Lorsque l'oreillette stéréo Bluetooth est connectée, l'icône de l'oreillette **au para**naît dans la

barre de titre.

- *Si une oreillette stéréo Bluetooth est déconnectée, activez l'oreillette et répétez les étapes 1 à 3 ci-dessus. Cliquez sur le nom de l'oreillette stéréo Bluetooth et maintenez-le enfoncé, puis cliquez sur Déf. comme casque stéréo sans fil.*
- *Windows® Mobile essaie automatiquement un des codes d'authentification préconfigurés (0000, 1111, 8888, 1234) pour lier l'oreillette Bluetooth à l'appareil. En cas d'échec, vous devez saisir manuellement le code d'authentification fourni avec votre oreillette.*

## Transfert d'informations à l'aide d'une connexion Bluetooth™

Vous pouvez transférer des informations, comme des contacts, des éléments de calendrier et des tâches, ainsi que des fichiers depuis votre téléphone vers votre ordinateur ou vers un autre appareil Bluetooth™.

#### ò

*Si votre ordinateur n'est pas équipé de la fonctionnalité Bluetooth, vous devez connecter un adaptateur ou un dongle Bluetooth à votre ordinateur.*

Pour recevoir tous les transferts entrants sur votre téléphone

Cliquez sur **Paramètres** > onglet Connexions >

Transférer.

2 Veillez à ce que la Recevoir tous les transferts entrants case à cocher soit activée.

#### Pour transférer des informations vers un ordinateur

- <span id="page-14-0"></span>1 Sur votre téléphone, activez la fonctionnalité Bluetooth™ et réglez-le sur le mode visible. Pour plus d'informations, voir *[Pour activer la fonctionnalité Bluetooth™ et rendre votre](#page-13-0) [téléphone visible](#page-13-0)*.
- 2 Créez un partenariat Bluetooth, puis activez votre ordinateur afin de recevoir des transferts Bluetooth. Si votre ordinateur est doté de Windows Vista ou Windows XP SP2 et si l'adaptateur Bluetooth de votre ordinateur est pris en charge par votre version de Windows, procédez comme suit :
	- Dans votre ordinateur, ouvrez Appareils Bluetooth dans le Panneau de Configuration, puis cliquez sur l'onglet Options.
	- 2 Pour Windows Vista, sélectionnez Autoriser les appareils Bluetooth à détecter cet ordinateur. Pour Windows XP SP2, sélectionnez Activer la détection et Autoriser les appareils Bluetooth à se connecter à cet ordinateur.
	- 3 Créez un partenariat Bluetooth entre votre téléphone et un ordinateur. Pour plus d'informations, voir *[Partenariat](#page-13-0) [Bluetooth™](#page-13-0)*.
	- 4 Dans l'onglet Options de Appareils Bluetooth, sélectionnez Afficher l'icône Bluetooth dans la zone de notification.
	- 5 Pour activer votre ordinateur afin de recevoir des transferts Bluetooth, cliquez avec le bouton droit sur l'icône Bluetooth dans le coin inférieur droit de l'écran de votre ordinateur, puis sélectionnez Recevoir un fichier.
- 3 Vous êtes maintenant prêt à effectuer des transferts. Dans votre téléphone, sélectionnez un élément à transférer. Il peut s'agir d'un rendez-vous de votre calendrier, d'une tâche, d'une fiche de contact ou d'un fichier.
- 4 Pour transférer un contact, cliquez sur Menu > Envoyer contact > Transférer. Pour transférer d'autres types d'informations, cliquez sur Menu > Transférer [type d'élément].
- 5 Cliquez sur le nom de l'appareil vers lequel vous souhaitez effectuer un transfert.
- 6 Si vous transférez un élément du calendrier, une tâche ou un contact vers votre ordinateur et si cet élément n'est pas automatiquement ajouté à Outlook, sélectionnez Fichier > Importer et exporter dans Outlook pour l'importer.
- *Sur votre ordinateur, le dossier par défaut où les éléments transférés sont stockés peut être C:\Documents and Settings \votre\_nom\_d'utilisateur\Mes Documents sous Windows XP ou C:\Users\votre\_nom\_d'utilisateur\Mes Documents sous Windows Vista.*

#### Utilisation de votre téléphone comme modem Bluetooth™

Via une connexion Bluetooth™, vous pouvez connecter votre téléphone à un ordinateur portable ou de bureau et utiliser le téléphone comme modem pour l'ordinateur.

*Si votre ordinateur n'est pas équipé dela fonctionnalité Bluetooth, vous devez connecter un adaptateur ou un dongle Bluetooth à votre ordinateur.*

Pour que votre ordinateur utilise la connexion Internet de votre téléphone, activez le Partage Internet dans votre téléphone, puis configurez un PAN Bluetooth (Personal Area Network) entre l'ordinateur et votre téléphone.

#### Pour activer le Partage Internet et configurer un PAN

- 1 Dans votre téléphone, activez la fonctionnalité Bluetooth™ et réglez-le sur le mode visible.
- 2 Initiez un partenariat Bluetooth depuis votre téléphone. Pour plus d'informations, voir *[Pour créer un partenariat](#page-13-0) [Bluetooth™](#page-13-0)*.
- $3$  Appuyez sur  $\sqrt{3}$  > Programmes > Accessoires > Partage Internet.
- Sélectionnez Bluetooth PAN comme Connexion PC.
- 5 Dans la liste Connexion réseau, sélectionnez le nom de la connexion que votre téléphone utilise pour se connecter à Internet.
- 6 Appuyez sur Se connecter.
- Dans votre ordinateur, configurez un PAN (Personal Area Network) Bluetooth avec votre téléphone. Pour Windows Vista :
- Cliquez sur Démarrer > Panneau de configuration > Réseau et Internet > Réseau et Centre de partage.
- Cliquez sur Gérer les connexions réseau, puis sous Réseau personnel, double-cliquez sur Connexion réseau Bluetooth.
- 3 Dans la boîte de dialogue Bluetooth Personal Area Network Devices, sélectionnez votre téléphone, puis cliquez sur Se connecter.
- Pour Windows XP SP2 :
- Cliquez sur Démarrer > Panneau de configuration > Connexions réseau.
- Sous Réseau personnel, cliquez sur Connexion réseau Bluetooth.
- 3 Sous Tâches réseau, cliquez sur Afficher les dispositifs réseau Bluetooth.
- 4 Dans la boîte de dialogue Bluetooth Personal Area Network Devices, sélectionnez votre téléphone, puis cliquez sur Se connecter.
- 8 Dans l'écran de Partage Internet de votre téléphone, vérifiez si votre ordinateur a bien été connecté à Internet à l'aide de votre téléphone comme modem Bluetooth.

## Wi-Fi/réseau local sans fil

Vous pouvez connecter votre téléphone à un réseau sans fil pour accéder à Internet. La connexion peut s'effectuer à domicile (réseau personnel) ou dans des zones d'accès public (zones réactives).

- Réseaux personnels généralement protégés. Le propriétaire exige un mot de passe ou une clé.
- Zones réactives généralement non protégées, mais exigent fréquemment une connexion au service de l'opérateur pour pouvoir accéder à Internet.

Pour vous connecter à un réseau sans fil

- Dans le panneau Sony Ericsson, cliquez sur ...
- Sélectionnez un réseau et cliquez sur OK.

Pour activer et désactiver la fonction Wi-Fi

- Dans le panneau Sony Ericsson, cliquez sur  $\Psi$  ou  $\Psi$ .
- *L'utilisation de la fonction Wi-Fi sollicite la batterie. Désactivez la fonction Wi-Fi lorsque vous ne l'utilisez pas.*
- *Vous pouvez également activer et désactiver la fonction Wi-Fi dans le Gestionnaire de connexion.*

#### Paramètres

Certains paramètres dépendent de la configuration du réseau. Pour plus d'informations sur les paramètres, consultez votre administrateur réseau.

#### Pour modifier les paramètres

- Appuyez sur **Paramètres** > onglet Connexions > Réseau local sans fil.
- 2 Saisissez les nouveaux paramètres, puis cliquez sur ok.

#### Icônes d'état

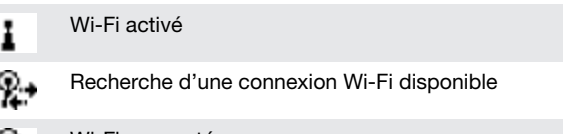

Wi-Fi connecté

## Windows Live Messenger

Communiquez en ligne avec Windows Live Messenger à l'aide de votre ID Windows Live existant.

#### Pour configurer Messenger

- Cliquez sur  $\frac{1}{2}$  > Programmes > Messenger.
- 2 Cliquez sur Se connecter et suivez les instructions.

#### Pour vous connecter à Messenger

- <span id="page-15-0"></span><sup>1</sup> Cliquez sur  $\sqrt{2}$  > Programmes > Messenger.
- 2 Appuyez sur Se connecter.
- Pour envoyer un message instantané
- <sup>1</sup> Cliquez sur  $\sqrt{2}$  > Programmes > Messenger.
- 2 Sélectionnez un contact dans la liste, puis cliquez sur Envoyer un message instantané.
- 3 Saisissez votre message, puis cliquez sur Envoyer.

## GPS – services géolocalisés

Votre téléphone est équipé d'un récepteur A-GPS utilisant des signaux satellite pour calculer votre emplacement.

## Utilisation du système A-GPS

Lorsque vous utilisez des fonctionnalités exigeant le récepteur A-GPS pour détecter votre emplacement, veillez à disposer d'une vue dégagée du ciel. Si le récepteur A-GPS ne parvient pas à détecter votre emplacement après quelques minutes, déplacez-vous.

#### QuickGPS

QuickGPS permet de télécharger la position satellite actuelle et des informations de temporisation à partir d'un serveur plutôt que des satellites. Cela permet d'accélérer la détermination de la position GPS.

#### Pour utiliser QuickGPS

- <sup>1</sup> Cliquez sur  $\sqrt{1}$  > Programmes > QuickGPS.
- 2 Appuyez sur Télécharger.

## Google Maps™ pour téléphones mobiles

Google Maps™ permet d'afficher votre emplacement actuel, de rechercher d'autres emplacements et de calculer des itinéraires.

Lorsque vous lancez Google Maps, votre emplacement approximatif s'affiche à l'aide des informations provenant de tours mobiles situées à proximité. Lorsque le récepteur GPS détecte votre emplacement, la position GPS remplace l'emplacement approximatif.

## Pour utiliser Google Maps

Cliquez sur  $\frac{1}{2}$  > Programmes > Google Maps.

Pour afficher l'aide relative à Google Maps

• Dans Google Maps, cliquez sur Menu > Aide.

#### Wayfinder Navigator™

Wayfinder Navigator™ vous guide jusqu'à votre destination à l'aide de messages vocaux. Vous pouvez installer Wayfinder Navigator à partir du CD fourni avec le téléphone ou le télécharger via Internet.

#### Pour installer Wayfinder

Cliquez sur  $\frac{1}{2}$  > Programmes > Wayfinder.

#### Pour afficher l'aide relative à Wayfinder

• Dans Wayfinder, cliquez sur Menu > Aide.

# <span id="page-16-0"></span>**Panneaux**

Les panneaux sont une nouvelle fonction étonnante du XPERIA X1. Ils jouent le rôle de points d'accès en un clic à vos expériences mobiles préférées. Vous pouvez les organiser comme vous le souhaitez et en télécharger de nouveaux pour votre téléphone sur *[www.sonyericsson.com/fun](http://www.sonyericsson.com/fun)*.

## Affichages Portrait et Paysage

## Affichages Portrait

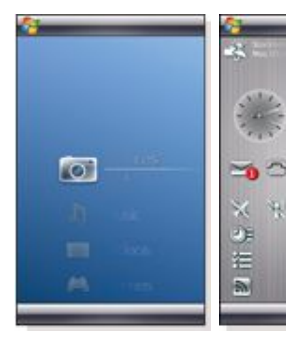

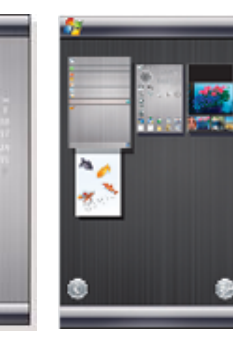

Panneau Media Xperience

Panneau Sony Ericsson Affichage Panneau

 $\langle \xi \rangle$ 7

## Affichages Paysage

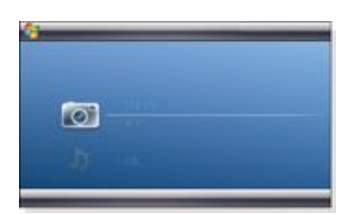

#### Panneau Media Xperience

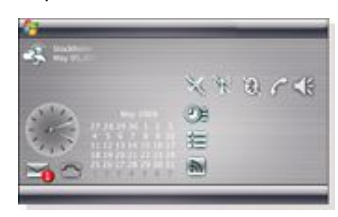

### Panneau Sony Ericsson

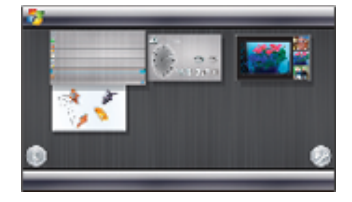

Affichage Panneau

Les fonctions des affichages Portrait et Paysage sont identiques, et les panneaux ne seront décrits qu'en affichage Portrait.

## Choix des panneaux

Pour ouvrir et fermer les affichages des panneaux

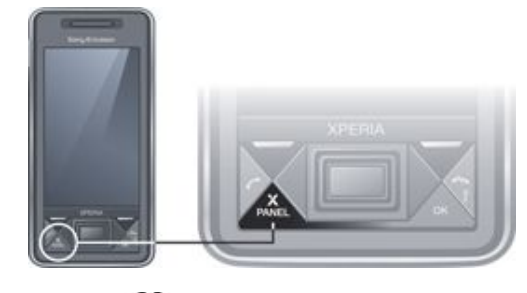

• Appuyez sur  $\mathbf{X}_{\text{PANEL}}$ .

### Affichage Panneau

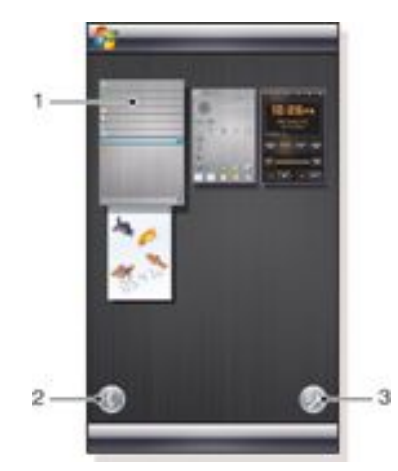

- 1 Panneau.
- 2 Passer à l'affichage Carte.
- 3 Passer à l'affichage Configuration.

## Affichage Carte

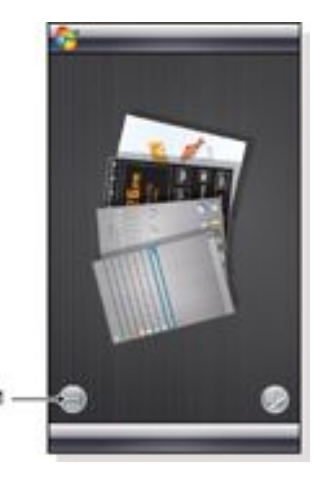

1 Permet de basculer entre l'affichage Carte gaucher et l'affichage Panneau.

#### <span id="page-17-0"></span>Affichage Configuration

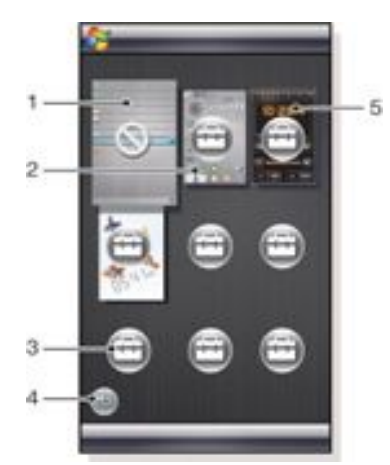

- 1 Emplacement du panneau fixe Aujourd'hui de Microsoft.
- 2 Emplacement occupé par Panneau Sony Ericsson 1, par exemple.
- 3 Emplacement libre pour un panneau.
- 4 Touche Retour.
- 5 Emplacement occupé par Panneau radio XPERIA, par exemple.

#### Gestion des panneaux

#### Pour ouvrir un panneau

- Dans l'affichage Panneau ou Carte, cliquez sur le panneau. Pour fermer un panneau
- Appuyez sur  $\mathbf{X}_{\text{PANFI}}$

#### Pour ajouter un panneau

- 1 Dans l'affichage Panneau, cliquez sur ...
- 2 Cliquez sur  $\Box$  dans un emplacement libre.
- 3 Dans la liste défilante, cliquez sur le panneau à utiliser.<br>4 Appuyez sur Sélectionner
- 4 Appuyez sur Sélectionner.<br>5 Cliquez sur Sel pour rever
- Cliquez sur **pour revenir à l'affichage Panneau.**

#### Pour remplacer un panneau

- 1 Dans l'affichage Panneau, cliquez sur ...
- 2 Cliquez sur le signe  $\Box$  du panneau à remplacer.
- 3 Dans la liste, cliquez sur le panneau à utiliser.
- 4 Appuyez sur Sélectionner.
- $5$  Cliquez sur **b** pour revenir à l'affichage Panneau.

#### Pour supprimer un panneau

- 1 Dans l'affichage Panneau, cliquez sur  $\Box$ .
- 2 Cliquez sur  $\Box$  du panneau que vous souhaitez supprimer.
- $3$  Cliquez sur  $6$  dans le panneau sélectionné.
- 4 Dans la liste, cliquez sur l'option Aucun panneau.<br>5 Appuyez sur Sélectionner.
- 5 Appuyez sur Sélectionner.
- 6 Cliquez sur pour revenir à l'affichage Panneau.

#### Pour établir des paramètres, si cette option est disponible

- Dans l'affichage Panneau, cliquez sur ...
- <sup>2</sup> Cliquez sur du panneau que vous souhaitez configurer.
- $3$  Cliquez sur  $\mathbb{D}$ .
- 4 Etablissez vos paramètres et cliquez sur ok.
- $5$  Cliquez sur **pour revenir à l'affichage Panneau.**

#### Pour basculer entre les panneaux et les applications

- Dans un panneau ou une application, appuyez sur  $\mathbb{X}_{\text{pANET}}$  pour accéder à l'affichage Panneau.
- Dans l'affichage panneau, appuyez sur **ANSIC PANET** pour revenir au dernier panneau utilisé.
- Dans une application lancée à partir du menu Démarrer, appuyez sur pour revenir au dernier panneau utilisé.

## Panneau Poisson 3D

Ce panneau attire le regard et fournit quelques informations de base. En cliquant à l'écran, vous pouvez influencer le comportement des poissons. Selon l'état de votre téléphone, trois ou quatre poissons peuvent être présents. L'heure et la date respectent la configuration par défaut de Windows. Les poissons suivent votre doigt et réagissent au stylet.

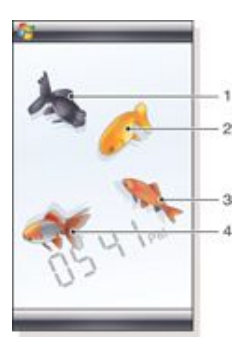

- 1 Demekin. La couleur du poisson vire au rouge lorsque la charge de la batterie est inférieure à 10%.
- 2 Ranchu. La couleur du poisson vire au doré si vous avez un message non lu.
- 3 Wakin. Le poisson est argenté si le son est désactivé.
- 4 Ryukin. Si ce poisson est présent, vous avez un appel manqué.

## Panneau radio XPERIA

Ce panneau situé directement sur votre bureau permet de commander la radio FM.

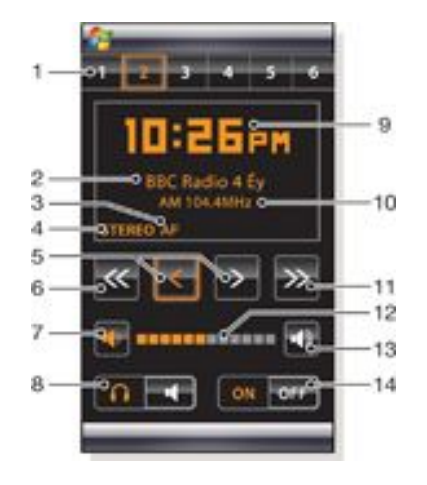

- 1 Stations présélectionnées. Vous pouvez stocker six stations de radio différentes. Un point dans le coin supérieur gauche d'un bouton indique qu'il est occupé.
- 2 Informations sur la station.
- 3 Indicateur RDS.
- 4 Indicateur stéréo/mono.
- <span id="page-18-0"></span>5 Réglage fin. Appuyez pour procéder au réglage fin.
- 6 Recherche vers le bas.
- 7 Réduction du volume. Cliquez et maintenez le stylet enfoncé pour réduire graduellement le volume.
- 8 Sortie audio vers le casque ou le haut-parleur intégré au téléphone.
- 9 Horloge, au format 12 ou 24 heures.
- 10 Fréquence de la station de radio en cours.
- 11 Recherche vers le haut.
- 12 Barre de niveau de volume. Cliquez et faites glisser pour régler le volume.
- 13 Augmentation du volume. Cliquez et maintenez le stylet enfoncé pour augmenter graduellement le volume.
- 14 Marche/arrêt.

#### Pour mémoriser la station de radio en cours

- 1 Dans la barre des stations présélectionnées, cliquez sur une touche libre.
- 2 Cliquez et maintenez le stylet enfoncé sur la touche pendant plus de 3 secondes.

#### Pour établir des paramètres

- 1 Appuyez sur  $\mathbf{X}_{\text{PANEL}}$
- 2 Cliquez sur  $\mathbb{R}^n$
- $3$  Cliquez sur dans le panneau radio.
- 4 Cliquez sur  $\mathbb{D}^2$  dans le panneau radio mis en surbrillance.
- 5 Etablissez vos paramètres et cliquez sur ok.
- 6 Cliquez sur pour revenir à l'affichage Panneau.

#### Indicateurs RDS

RDS est l'abréviation de Radio Data System. Ce système permet de recevoir des informations supplémentaires lors de la réception de programmes radio ordinaires. AF est l'abréviation de Alternative frequency. Lorsque le signal radio capté est trop faible, la radio se règle sur une autre fréquence proposant la même station.

## Panneau Sony Ericsson

Ce panneau affiche l'heure, le calendrier, la météo et comprend des raccourcis utiles permettant de commander votre téléphone et d'afficher son état. Vous pouvez configurer le panneau en fonction de vos besoins. Il se compose d'une série de petites applications, appelées widgets. Vous pouvez cliquer sur un widget pour lancer l'application sous-jacente. Cette illustration de panneau fournit un exemple de configuration d'un panneau.

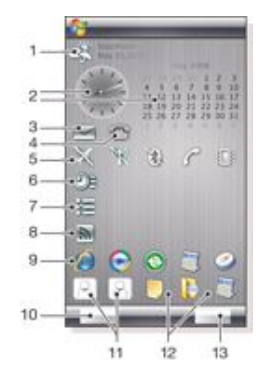

1 Météo, date et température. Pour la première ville (Ville 1) configurée dans Options.

2 Horloge et calendrier. Pour la ville configurée dans Options. Le format de date respecte la configuration de Windows. Cliquez sur l'horloge ou le calendrier dont vous souhaitez modifier les réglages.

- 3 Raccourci vers Messagerie. S'allume si vous avez reçu un message. Indique également le nombre de messages non lus.
- 4 Raccourci vers la liste d'appels. S'allume si vous avez manqué un appel. Indique également le nombre d'appels manqués.
- 5 Touches de connectivité.
- 6 Rendez-vous et raccourci vers Calendrier. Deux rendezvous peuvent être affichés pour chaque bloc. Les données sont extraites du Calendrier.
- 7 Tâches et raccourci vers Tâches. Deux tâches peuvent être affichées pour chaque bloc. Les données sont extraites du Tâches.
- 8 Lecteur Flux Web. Les Flux Web définis sont affichés
- 9 Raccourcis vers des applications définies et des applications récemment utilisées.
- 10 Met à jour la météo et Flux Web.
- 11 Entrées de numérotation abrégée.
- 12 Applications récemment utilisées.
- 13 Configuration.

#### Touches de connectivité

- Mode avion désactivé
- Mode avion activé. Les fonctions Wi-Fi et Bluetooth™, Σî ainsi que les émetteur et récepteur du téléphone sont désactivés. Les icônes correspondantes sont grisées.
- (59) Wi-Fi activé
- Wi-Fi désactivé 雏
- Bluetooth activé (\*
- Bluetooth désactivé 闖
- Emetteur et récepteur du téléphone activés
- Emetteur et récepteur du téléphone désactivés
- Son activé
- Son désactivé
- Vibreur uniquement 肌

#### **Conception**

Le panneau comprend dix blocs. Vous pouvez utiliser ces blocs pour afficher les widgets de votre choix. Certains widgets exigent plusieurs blocs et vous pouvez configurer certains widgets afin qu'ils apparaissent à plusieurs endroits.

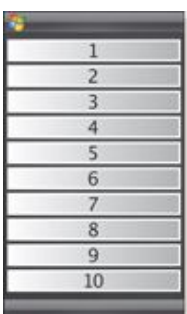

Blocs dans l'affichage Portrait

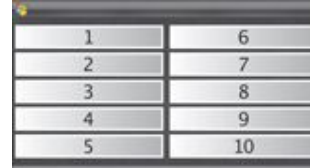

Blocs dans l'affichage Paysage

### Configuration

Pour configurer le panneau Sony Ericsson

• Appuyez sur Options.

#### Onglet Général

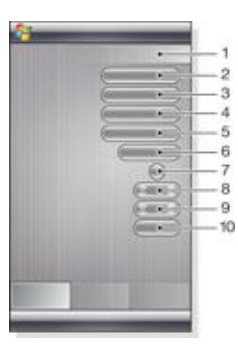

- 1 Blocs utilisés. Les chiffres rouges indiquent que vous avez inséré trop de blocs.
- 2 Couleur. Thème de couleur du panneau.
- 3 Horloge et Calendrier. Disposition de l'horloge et du calendrier.
- 4 Ville 1. Cliquez pour sélectionner une ville et un pays. Sélectionnez manuellement l'heure d'été.
- 5 Ville 2. Cliquez pour sélectionner une ville et un pays. Sélectionnez manuellement l'heure d'été.
- 6 Intervalle de mise à jour des Flux Web. Flux Web sont mis à jour lorsque le téléphone est connecté à Internet et lorsque Panneau Sony Ericsson 1 ou Panneau Sony Ericsson 2 est utilisé.
- 7 Touches de connectivité.
- 8 Appointments. Sélectionnez le nombre de blocs de rendez-vous à afficher. 1 bloc affiche deux rendez-vous et 2 blocs en affichent quatre. 0 signifie que le widget de rendez-vous n'est pas affiché.
- 9 Tâches. Sélectionnez le nombre de blocs de tâches à afficher. 1 bloc affiche deux tâches et 2 blocs en affichent quatre. 0 signifie que le widget de tâches n'est pas affiché.
- 10 Echelle de température. Celsius ou Fahrenheit.

#### Onglet Flux Web

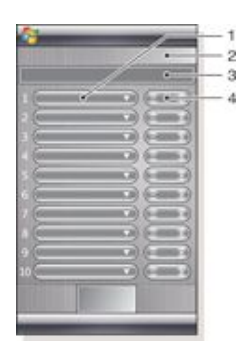

- 1 Emplacement des flux Web. Certains sont prédéfinis.
- 2 Blocs utilisés.
- 3 Zone de saisie des adresses de flux Web (URL). Cliquez et maintenez le stylet enfoncé pour ouvrir un menu contenant des options.
- 4 Sélectionnez le nombre de blocs à afficher pour les flux Web. Chaque bloc affiche deux lignes d'un flux Web.

#### Pour configurer un flux Web prédéfini

- 1 Cliquez sur un flux prédéfini.<br>2 Sélectionnez le nombre de b
- Sélectionnez le nombre de blocs.

Pour configurer un nouveau flux Web

- 1 Cliquez sur un emplacement.<br>2 Sélectionnez Autre
- 2 Sélectionnez Autre.<br>3 Saisissez l'adresse
- Saisissez l'adresse (URL) des flux Web.
- 4 Sélectionnez le nombre de blocs.

#### Onglet Lanceur

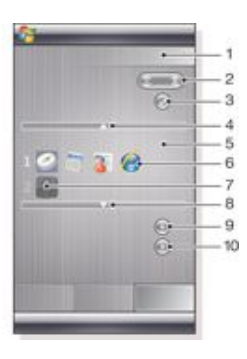

- 1 Blocs utilisés
- 2 Sélectionnez le nombre de blocs pour les raccourcis vers des applications, les entrées de numérotation abrégée et les programmes récemment utilisés.
- 3 Programmes récemment utilisés.
- 4 Déplacer la zone active vers le haut.
- 5 Zone des icônes. Chaque bloc d'icônes est numéroté. Mettez une icône en surbrillance, puis sélectionnez-la pour ouvrir un menu contenant des options.
- 6 Raccourcis vers des applications.
- 7 Entrées de numérotation abrégée.
- 8 Déplacer la zone active vers le bas.
- 9 Définissez des raccourcis vers des fichiers. L'application correspondante démarrera lorsque vous cliquerez sur celui-ci.
- 10 Définissez des entrées de numérotation abrégée.

#### Pour définir un raccourci vers une application

1 Dans la zone des icônes, cliquez sur un emplacement vide.

- <span id="page-20-0"></span>2 Cliquez sur Définir le raccourci du fichier  $> +$ .<br>3 Sélectionnez le fichier de l'application
- Sélectionnez le fichier de l'application.
	- Pour définir une entrée de numérotation abrégée
- 
- 1 Dans la zone des icônes, cliquez sur un emplacement vide.<br>2 Cliquez sur Définir la numérotation rapide > +. 2 Cliquez sur Définir la numérotation rapide  $> +$ .<br>3 Sélectionnez une entrée
- Sélectionnez une entrée.

## Panneau Media Xperience

Ce panneau permet de présenter différents éléments multimédia, tels que des photos, des clips vidéo, de la musique, etc. Vous pouvez utiliser votre doigt ou le stylet pour passer d'un élément à l'autre. Pour plus d'informations, voir *[Affichage de photos et](#page-23-0) [clips vidéo](#page-23-0)*.

## Panneau Google™

Ce panneau comprend une fonction de recherche, des cartes, Picasa™, un calendrier et Gmail™.

*Selon la configuration, il se peut que certains panneaux doivent être téléchargés.*

## Panneau Aujourd'hui de Microsoft

Ce panneau contient des informations utiles et des raccourcis pratiques.

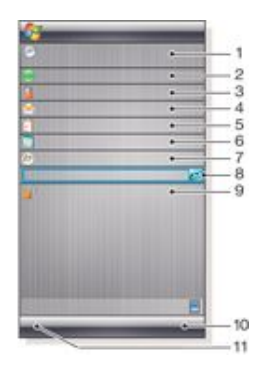

- 1 Date et heure. Raccourci vers Paramètres > Système onglet Horloge et alarmes
- 2 Mise en route.
- 3 Informations sur le propriétaire. Raccourci vers Paramètres > Personnel onglet Informations sur le propriétaire.
- 4 Messages non lus. Raccourci vers Messagerie.
- 5 Tâches actives. Raccourci vers Tâches.
- 6 Rendez-vous actifs. Raccourci vers Calendrier.
- 7 Connexion à Windows Live.
- 8 Recherche Windows Live.
- 9 Etat de verrouillage de l'appareil.
- 10 Touche d'accès aux Contacts.
- 11 Touche d'accès aux Calendrier.

## Téléchargement de nouveaux panneaux

Pour télécharger un nouveau panneau avec votre téléphone

- 1 Dans le navigateur Internet, cliquez sur le signet de la page Web Sony Ericsson hors connexion.
- Cliquez sur le lien comprenant le bouton du panneau.
- Sur la page Web Divertissement et téléchargements, choisissez votre panneau.

#### Pour ajouter un panneau

• Suivez les instructions données à la section *[Choix des](#page-16-0) [panneaux](#page-16-0)*.

#### Panneau Diaporama

Le panneau Diaporama permet de visualiser les photos que vous avez prises avec l'appareil.

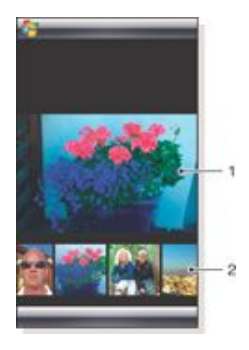

- 1 Photo sélectionnée.
- 2 Carrousel des miniatures.

#### Pour faire tourner le carrousel

• Effectuez un glissement vers la droite ou vers la gauche n'importe où à l'écran.

#### Pour sélectionner une photo

Dans le carrousel, cliquez sur une photo.

#### Stockage des photos

- Dans la mémoire du téléphone : \My Documents\My Pictures \Appareil photo.
- Sur la carte mémoire : \Carte de stockage\DCIM.

# <span id="page-21-0"></span>Multimédia

## Lecteur Windows Media® Mobile

Vous pouvez utiliser le Lecteur Windows Media® Mobile pour lire des fichiers audio et vidéo numériques stockés sur votre téléphone ou sur un réseau, par exemple sur un site Web.

- Pour ouvrir le Lecteur Windows Media Mobile
- Cliquez sur  $\blacktriangleright$  > Programmes > Windows Media.
- *Cliquer sur ferme votre Lecteur Windows Media®. Pour*

*modifier les paramètres et continuer à écouter de la musique, cliquez sur >* Paramètres *> onglet*Système *>* Gestionnaire

des tâches *> onglet* Touche *et activez la case à cocher* Mettre fin aux programmes en maintenant enfoncée la touche « X »*.*

#### Commandes Windows Media®

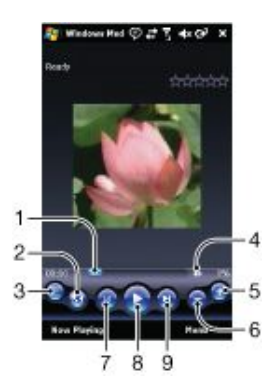

- 1 Cliquez et faites glisser pour accéder à une quelconque partie du fichier audio ou vidéo
- 2 Pour visiter WindowsMedia.com
- 3 Plein écran
- 4 Pour activer/désactiver le son
- 5 Pour augmenter le volume
- 6 Pour diminuer le volume
- 7 Pour accéder au début du fichier actuel ou du fichier précédent
- 8 Pour lire/interrompre la lecture
- 9 Pour accéder au fichier suivant

## Utilisation de fichiers multimédia

Vous pouvez parcourir et utiliser les fichiers multimédia à l'aide du panneau Media Xperience. Vous pouvez énumérer les fichiers multimédia contenus dans le dossier Mydocuments de votre téléphone et de la carte mémoire dans le panneau Media Xperience.

#### Pour lire de la musique

- 1 Dans le panneau Media Xperience, cliquez sur Musique.
- 2 Faites défiler par catégorie.
- 3 Cliquez sur une piste pour la lire.
- *Le Lecteur Windows Media est automatiquement utilisé pour la lecture de fichiers WMA.*

#### Pour arrêter la lecture de musique

Dans le lecteur multimédia, cliquez sur

#### Pour faire avancer ou reculer rapidement

Dans le lecteur multimédia, cliquez sur **a la partidu** 

#### Pour parcourir les pistes

Dans le lecteur multimédia, cliquez sur **au ou** 

## Pour régler le volume

- Appuyez la touche de volume vers le haut ou vers le bas. Pour utiliser le lecteur multimédia à l'arrière-plan
- 1 Lorsque vous écoutez de la musique, cliquez sur  $\mathbb{R}$ .
- 2 Sélectionnez une application.
- 3 Appuyez sur pour revenir au lecteur multimédia.

#### Sélections

Vous pouvez créer des sélections afin d'organiser votre musique. Vous pouvez ajouter une piste à plusieurs sélections. La suppression d'une sélection ou d'une piste au sein d'une sélection n'efface pas la piste de la mémoire, mais uniquement la référence à cette piste.

#### Pour ajouter une piste à une sélection

- Dans le panneau Media Xperience, faites défiler jusqu'à une piste.
- 2 Cliquez sur Menu > Ajouter piste à la sélection.
- 3 Cliquez sur une sélection.

#### Pour créer une sélection

- 1 Dans le panneau Media Xperience, cliquez sur Musique >
- Sélections > Créer nouvelle sélection. 2 Saisissez un nom et cliquez sur Ok.

## Pour ajouter un album à une sélection

- 1 Dans le panneau Media Xperience, faites défiler jusqu'à un album.
- 2 Cliquez sur Menu > Ajouter album à la sélection.
	- Cliquez sur une sélection.

#### Pour ajouter un artiste à une sélection

- 1 Dans le panneau Media Xperience, faites défiler jusqu'à un artiste.
- 2 Cliquez sur Menu > Ajouter artiste à la sélection.
- 3 Cliquez sur une sélection.

#### Pour supprimer des pistes d'une sélection

- Dans le panneau Media Xperience, faites défiler jusqu'à une piste.
- 2 Cliquez sur Menu > Supprimer de la liste.

#### Mains libres stéréo portable

#### Pour utiliser le mains libres

• Raccordez le mains libres portable. La musique s'arrête lorsque vous recevez un appel et reprend une fois l'appel terminé.

#### Diffusion multimédia en continu

Lorsque vous ouvrez des liens vers du contenu multimédia diffusé en continu, par exemple vers YouTube™, dans Internet Explorer, l'application Diffusion multimédia en continu s'ouvre automatiquement et lance la lecture du contenu.

### Jeux

#### Pour utiliser un jeu

• Dans le panneau Media Xperience, cliquez sur Jeux et cliquez sur un jeu.

## Appareil photo

Vous pouvez prendre des photos et enregistrer des clips vidéo avec du son à l'aide de l'appareil photo contenu dans le téléphone. Les photos et clips vidéo enregistrés sont répertoriés dans le panneau Media Xperience, sous Images et Vidéos.

## Utilisation de l'appareil photo

<span id="page-22-0"></span>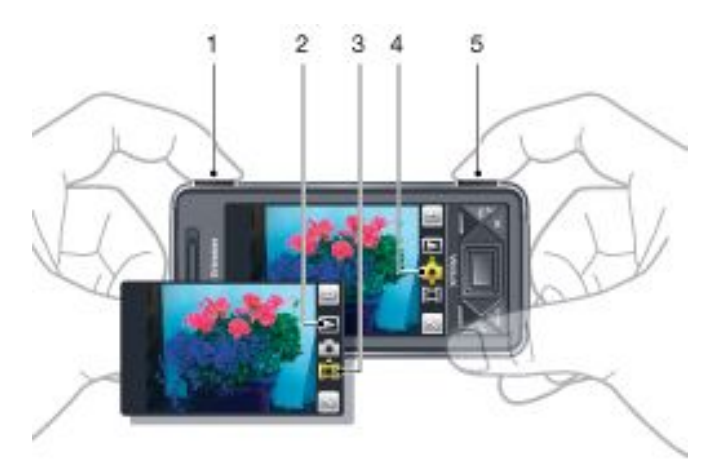

- 1 Zoom avant ou arrière
- 2 Afficher les photos et clips vidéo
- 3 Mode vidéo
- 4 Mode photo
- 5 Activer l'appareil photo/Prendre des photos/Enregistrer des clips vidéo

#### Pour activer l'appareil photo

- Appuyez sur la touche de l'appareil photo  $\boxed{0}$
- *N'enregistrez pas en présence d'une source de lumière vive à l'arrière-plan. Utilisez un support ou la minuterie pour éviter d'obtenir une image floue.*

#### Pour prendre une photo

- Activez l'appareil photo et cliquez sur
- <sup>2</sup> Enfoncez  $\boxed{0}$   $\boxed{1}$  à mi-course pour utiliser la mise au point automatique.
- 3 Lorsque le point et le cadre de mise au point sont verts, enfoncez complètement cette touche pour prendre la photo.

#### Pour utiliser le zoom

- Appuyez la touche de volume vers le haut ou vers le bas.
- *Le zoom n'est disponible que lorsque vous prenez des photos de moins de 3 MP.*

#### Pour enregistrer un clip vidéo

- Activez l'appareil photo et cliquez sur
- 2 Pour utiliser la mise au point automatique, enfoncez à micourse la touche  $\boxed{6}$   $\boxed{ii}$  jusqu'à ce que le point et le cadre de mise au point soient verts.
- 3 Pour commencer l'enregistrement, enfoncez complètement la touche  $\boxed{6}$ / $\boxed{1}$
- 4 Pour arrêter l'enregistrement, maintenez enfoncée la touche <u>اقت</u>ا/نی

#### Pour envoyer une photo ou un clip vidéo

- Activez l'appareil photo et cliquez sur  $\Box$
- 2 Appuyez sur  $\mathbf{E}$
- 3 Choisissez si vous souhaitez envoyer votre élément par email ou MMS.

#### Pour régler la luminosité

• Si vous utilisez l'appareil photo ou l'enregistreur vidéo, appuyez sur la touche de navigation vers la gauche ou la droite pour régler la luminosité.

#### Pour afficher les photos et vidéos

Activez l'appareil photo et cliquez sur  $\Box$ 

- <sup>2</sup> Faites défiler jusqu'à l'élément à l'aide de  $\leq$  ou  $\geq$ .
- <sup>3</sup> Pour afficher un clip vidéo, cliquez sur

## Pour supprimer une photo ou un clip vidéo

- Lorsque vous avez pris une photo ou enregistré un clip vidéo,  $cliquez sur \nightharpoonup$
- Appuyez sur **....**.

#### Pour modifier les paramètres

- Activez l'appareil photo et cliquez sur **ou .** ou .
- <sup>2</sup> Cliquez sur et cliquez sur un bouton de la barre d'outils.

#### Pour afficher des informations relatives aux paramètres

- Activez l'appareil photo et cliquez sur ou .
- Cliquez sur ..., puis sur
- 3 Cliquez sur un paramètre, puis sur
- Cliquez sur pour revenir à l'écran précédent.

#### Pour quitter l'appareil photo

- Cliquez sur jusqu'à ce que vous quittiez l'appareil photo.
- *L'appareil photo se referme automatiquement si vous ne l'utilisez pas pendant deux minutes.*

#### Stockage des photos et vidéos

Vous pouvez enregistrer vos photos et clips vidéo dans le téléphone ou sur la carte mémoire.

Pour définir l'emplacement de stockage

- 1 Activez l'appareil photo, cliquez sur  $\Box$  ou  $\Box$
- 2 Cliquez sur  $\sim$ , puis sur  $\sim$
- $3$  Appuyez sur  $\frac{1}{2}$ .
- Cliquez sur Enregistrer sur et sélectionnez une option.

Pour afficher les fichiers dans l'Explorateur de fichiers

- Cliquez sur  $\sqrt{1}$  > Programmes > Explorateur de fichiers.
- 2 Sélectionnez la mémoire du téléphone ou la carte mémoire, puis cliquez sur le dossier Mes photos ou Mes vidéos.

#### Autres fonctions de l'appareil photo

La mise au point tactile permet de définir l'emplacement de mise au point souhaité dans le viseur en cliquant sur l'écran avant de prendre la photo.

Pour définir la mise au point tactile

- Activez l'appareil photo et cliquez sur **...**
- Cliquez sur , puis cliquez sur le bouton Mise au point dans la barre d'outils.
- Appuyez sur ....
- $4$  Cliquez sur **pour revenir au viseur.**
- 5 Cliquez sur l'écran pour régler la mise au point. Pour
- réinitialiser la mise au point, double-cliquez sur l'écran.

#### Pour activer l'éclairage

- 1 Activez l'appareil photo et cliquez sur  $\Box$  ou  $\Box$
- barre d'outils.
- $3$  Appuyez sur  $\frac{3}{2}$
- 4 Cliquez sur  $\ge$  pour revenir au viseur.

#### Icônes du viseur de l'appareil photo

Dans le viseur de l'appareil photo, des icônes indiquent les réglages actuels.

- 
- 
- 6 Prenez la photo.

# Cliquez sur , puis cliquez sur le bouton Eclairage dans la

#### <span id="page-23-0"></span>Viseur de l'appareil photo

La barre supérieure affiche les éléments suivants :

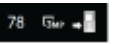

- Nombre de photos restant
- Taille de l'image (résolution)
- Emplacement d'enregistrement des photos (mémoire du téléphone ou carte mémoire)
- La barre inférieure affiche les éléments suivants :

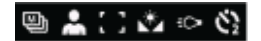

- Mode prise de vue
- Scènes
- Mise au point
- Équilibre des blancs
- **Eclairage**
- Retardateur(2 ou 10 secondes)

#### Viseur du caméscope

La barre supérieure affiche les éléments suivants :

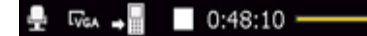

- Son de l'enregistrement vidéo activé/désactivé
- Emplacement d'enregistrement des clips (mémoire du téléphone ou carte mémoire)
- Mode prise de vue
- Etat d'enregistrement
- Durée restante (pendant que l'appareil n'enregistre pas) ou durée enregistrée (lors de l'enregistrement)

La barre inférieure affiche les éléments suivants :

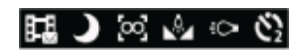

- Mode prise de vue
- **Scènes**
- Mise au point
- Équilibre des blancs
- **Eclairage**
- Retardateur(2 ou 10 secondes)

#### Vue d'ensemble des paramètres de l'appareil photo

#### Pour accéder aux paramètres

- Activez l'appareil photo et cliquez sur ou ......
- 2 Cliquez sur  $\sim$  pour afficher un menu pour les paramètres les plus courants.

## **Appareil photo**

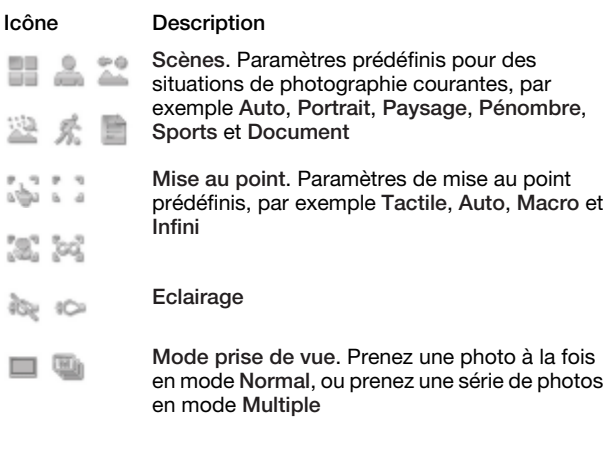

## Caméscope

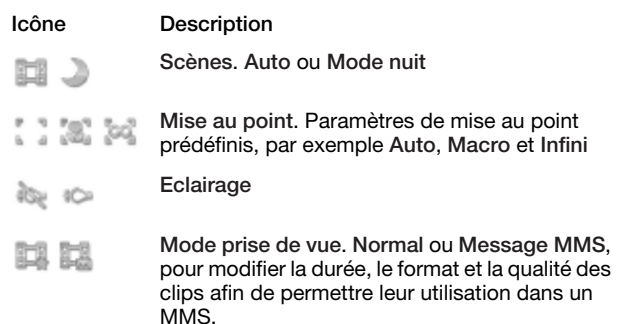

#### Pour saisir plus de paramètres de l'appareil photo

- 1 Activez l'appareil photo et cliquez sur ou .
- 2 Cliquez sur  $\sim$ , puis cliquez sur  $\sim$ .
- 3 Sélectionnez Général, Photo ou Vidéo, puis saisissez les paramètres.

#### Affichage de photos et clips vidéo

Vous pouvez afficher vos photos et clips vidéo à l'aide du panneau Media Xperience.

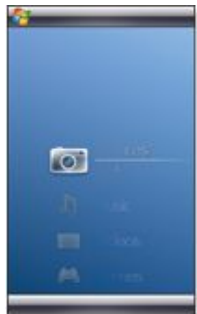

#### Pour afficher les photos prises récemment

- 1 Dans le panneau Media Xperience, cliquez sur Images > Dern. photos.
- 2 Parcourez les photos.
	- Pour afficher les photos par ordre chronologique
- 1 Dans le panneau Media Xperience, cliquez sur Images > Album caméra.
- 2 Affichez les photos par mois.

Pour afficher les photos dans le lecteur multimédia Media Xperience

- 1 Dans le panneau Media Xperience, cliquez sur Images > Album caméra.
- 2 Cliquez sur un mois, puis sur une photo.

#### Barre d'outils du lecteur multimédia de photos

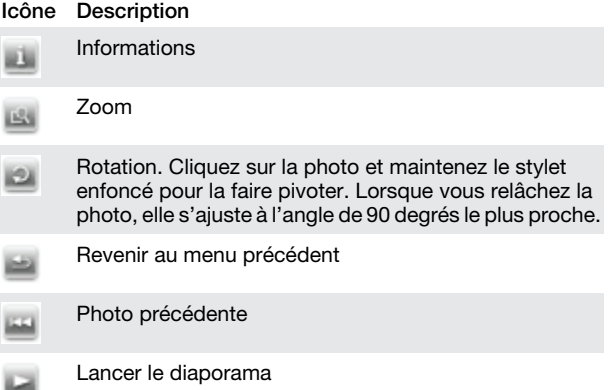

<span id="page-24-0"></span>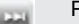

Photo suivante

#### Supprimer une photo

#### Pour supprimer une photo

- 1 Dans le panneau Media Xperience, cliquez sur Images > Album caméra.
- 2 Mettez une photo en surbrillance.
- 3 Cliquez sur pour supprimer une photo.

#### Pour afficher un diaporama

- 1 Dans le panneau Media Xperience, cliquez sur Images > Album caméra.
- 2 Cliquez sur un mois, puis sur une photo.<br>3 Cliquez sur un pour démorrer la diaporte
- Cliquez sur pour démarrer le diaporama.

#### Pour afficher des clips vidéo

- Dans le panneau Media Xperience, cliquez sur Vidéos.
- 2 Cliquez sur le titre d'un clip vidéo.

#### Pour supprimer un clip vidéo

- Dans le panneau Media Xperience, cliquez sur Vidéos.
- 2 Mettez en surbrillance sur le titre d'un clip vidéo.
- 3 Cliquez sur Menu > Supprimer vidéo.

#### Affichage de photos

Vous pouvez afficher les photos prises par l'appareil photo du téléphone, mais enregistrées dans le dossier My documents/My pictures ou sur la carte mémoire.

#### Pour afficher des photos

- 1 Dans le panneau Media Xperience, cliquez sur Images > Images.
- Faites défiler jusqu'à une photo et cliquez dessus pour l'afficher en plein écran.

## Synchronisation de la musique et des vidéos

Lorsque vous raccordez le téléphone à l'ordinateur via le câble USB, le contenu multimédia (par exemple, les fichiers MP3) est automatiquement synchronisé, conformément aux paramètres de synchronisation définis. Le panneau Media Xperience répertorie les fichiers multimédia situés aux emplacements suivants dans le téléphone :

- /My Documents/My Music/
- /My Documents/My Videos/
- la carte mémoire
- /My Documents/My pictures
- /My Documents

Vous pouvez synchroniser le contenu multimédia situé à ces emplacements avec votre ordinateur, ainsi qu'y accéder dans le panneau Media Xperience. Vous devez configurer la synchronisation sur votre ordinateur via le Lecteur Windows Media, même si vous lisez la musique et les vidéos à l'aide du panneau Media Xperience du téléphone.

### Pour configurer la synchronisation

- 1 Ordinateur : Installez le Lecteur Windows Media version 11 (fonctionne sous Windows XP ou ultérieur).
- 2 Ordinateur : Configurez la synchronisation de la manière décrite dans le Guide Mise en route XPERIA™ X1. Veillez à sélectionner les éléments multimédia ou les types d'informations que vous souhaitez synchroniser.
- <sup>3</sup> Téléphone : Si vous utilisez ActiveSync, cliquez sur  $\sqrt{2}$

Programmes > ActiveSync > Menu > Options, puis sélectionnez la case à cocher Contenu multimédia.

4 Téléphone : Appuyez sur ok.

#### Pour synchroniser la musique et les vidéos

- 1 Ordinateur : Ouvrez le Lecteur Windows Media et raccordez le téléphone à l'ordinateur à l'aide du câble USB.
- 2 Dans l'Assistant Installation de l'appareil mobile, sélectionnez Oui, rechercher sur mon ordinateur (uniquement si vous n'avez pas recherché le contenu multimédia sur votre ordinateur auparavant).
- 3 Lorsque le téléphone ou la carte mémoire s'affichent, cliquez sur Terminer.
- Dans le panneau gauche du Lecteur Windows Media, cliquez avec le bouton droit sur le nom du téléphone ou sur la carte mémoire, puis cliquez surConfigurer la synchronisation.
- 5 Dans la boîte de dialogue Installation de l'appareil mobile, sélectionnez Synchroniser l'appareil automatiquement.
- 6 Sélectionnez la ou les sélections à synchroniser entre votre ordinateur et le téléphone, puis cliquez sur Ajouter.
- 7 Cliquez sur Terminer. La synchronisation démarre.
- *La prochaine fois que vous raccorderez l'ordinateur au téléphone alors que le Lecteur Windows Media est en cours d'exécution, la synchronisation démarrera automatiquement.*

## Transfert de contenu

Vous pouvez copier des fichiers entre le téléphone et un ordinateur.

- Si votre ordinateur utilise Windows XP® ou un autre système d'exploitation Windows compatible, vous pouvez utiliser Microsoft® ActiveSync® 4.5 ou ultérieur. Microsoft® ActiveSync® est disponible sur le CD qui accompagne le téléphone.
- Si votre ordinateur utilise Windows Vista®, vous pouvez utiliser le Gestionnaire pour appareils Windows Mobile®, qui fait partie de Windows Vista.

#### Pour copier des fichiers entre le téléphone et un ordinateur

- Raccordez le téléphone à un ordinateur.
- 2 Ordinateur utilisant Active Sync : Cliquez sur Explorer dans ActiveSync. Ordinateur utilisant le Gestionnaire pour appareils Windows Mobile : Cliquez sur Gestion de fichiers > Parcourir le contenu de votre appareil.
- Ordinateur : Copiez les fichiers ou dossiers entre les appareils à l'aide des procédures Windows standard.

# <span id="page-25-0"></span>Informations importantes

## Directives pour une utilisation sûre et efficace - annexe

Pour des performances optimales, utilisez votre produit Sony Ericsson dans des températures comprises entre +14°F (-10°C) et+113°F (+45°C).

La batterie doit toujours être remplacée par une batterie agréée Sony Ericsson respectant la norme IEEE 1725.

## Declaration of Conformity for X1

We, Sony Ericsson Mobile Communications AB of

Nya Vattentornet

SE-221 88 Lund, Sweden

declare under our sole responsibility that our product

#### Sony Ericsson type AAD-3880001-BV

and in combination with our accessories, to which this declaration relates is in conformity with the appropriate standards EN 301 511:V9.0.2, EN 301 908-1:V2.2.1, EN 301 908-2:V2.2.1, EN 300 328:V1.7.1, EN 300 440-1:V1.7.1, EN 300 440-2:V1.1.2, EN 301 489-7:V1.3.1, EN 301 489-17:V1.2.1, EN 301 489-24:V1.3.1, EN 301 489-3:V1.4.1, EN 60 950-1:2006 following the provisions of, Radio Equipment and Telecommunication Terminal Equipment directive 1999/5/EC.

Lund, June 2008

 $C\epsilon$  0682

Podi Demito.

Shoji Nemoto, *Head of Product Business Group GSM/UMTS*

Ce produit est conforme à la directive R&TTE (1999/5/EC).

## Certification FCC

Ce périphérique est conforme à l'alinéa 15 de la réglementation FCC. Son utilisation est soumise aux conditions suivantes : (1) Cet appareil ne doit pas provoquer d'interférence nuisible et (2) cet appareil doit accepter toute interférence reçue, y compris les interférences pouvant provoquer un fonctionnement inattendu.

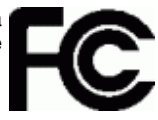

Tout changement ou modification qui ne serait pas expressément approuvé par Sony Ericsson risque d'annuler le droit de l'utilisateur à employer ce périphérique.

Ce périphérique a été testé et s'est avéré être conforme aux limites imposées à un périphérique numérique de Classe B conformément à l'Alinéa 15 des Règlements de la FCC. Ces limites ont été définies pour assurer une protection raisonnable contre les interférences nuisibles au sein d'une installation résidentielle. Cet appareil génère, utilise et peut diffuser de l'énergie hautes fréquences et, s'il n'est pas installé et utilisé conformément aux instructions, il peut générer des interférences nuisibles aux communications radio. Toutefois, il n'est pas garanti que des interférences surviennent dans une installation donnée.

Si cet appareil provoque des interférences nuisibles à la réception des émissions de radio de télévision, ce qui peut être déterminé en le mettant successivement hors et sous tension, l'utilisateur est invité à essayer d'éliminer les interférences en appliquant une ou plusieurs des mesures suivantes :

- Réorienter ou déplacer l'antenne réceptrice.
- Augmenter la distance séparant le périphérique du récepteur. • Raccorder le périphérique à une prise d'un circuit électrique
- différent de celui auquel le récepteur est connecté.
- Chercher assistance auprès du revendeur ou d'un technicien radio/TV expérimenté.

## Industry Canada Statement

Ce périphérique est conforme à la norme RSS-210 d'Industrie Canada.

Son utilisation est soumise aux conditions suivantes : (1) ce périphérique ne doit pas provoquer d'interférence et (2) il doit accepter toutes les interférences, y compris celles susceptibles de provoquer un fonctionnement indésirable.

This Class B digital apparatus complies with Canadian ICES-003.

Cet appareil numérique de la classe B est conforme à la norme NMB-003 du Canada.

# <span id="page-27-0"></span>Index

## $\overline{A}$

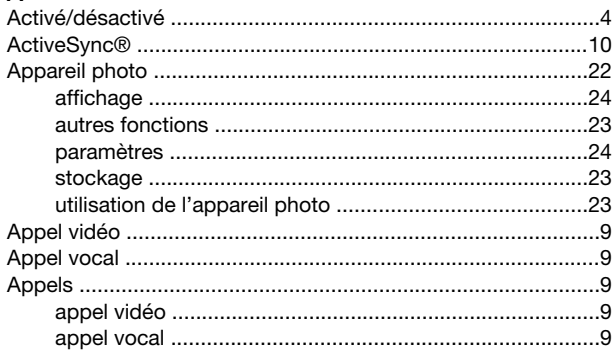

# $\mathsf B$

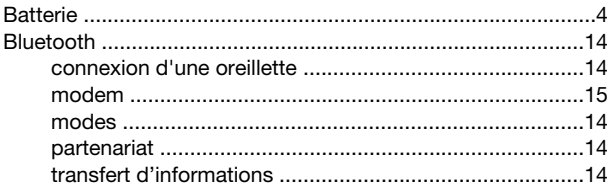

# $\mathbf{C}$

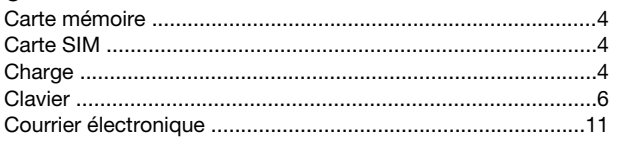

# D

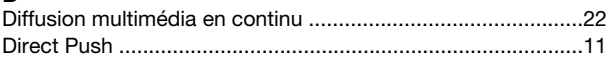

# $E$

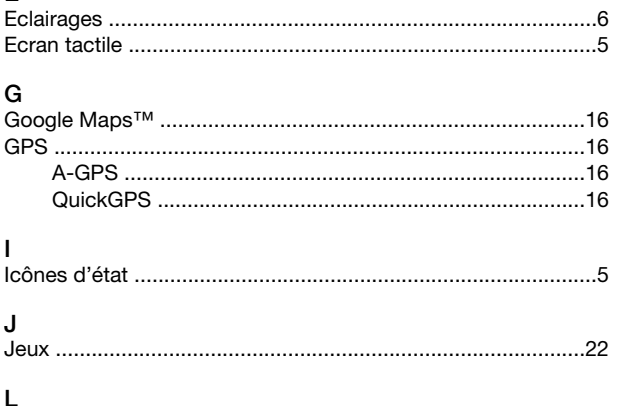

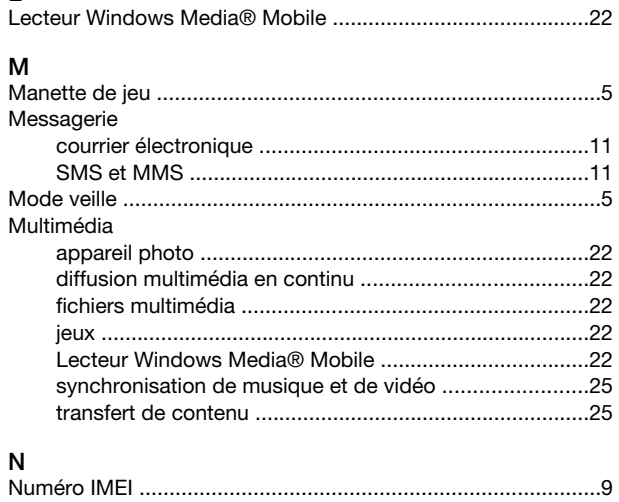

# $\mathsf{P}$

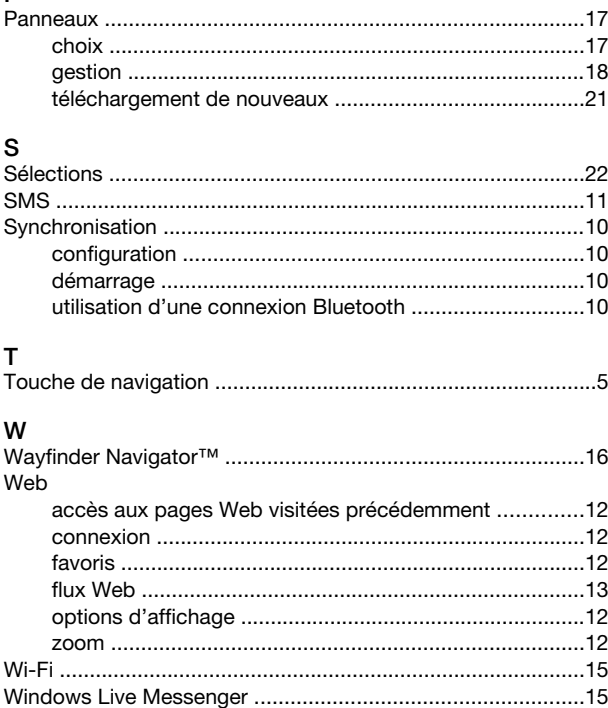